# **Online Credit Bureau Access and 247 Lender**

User Guide

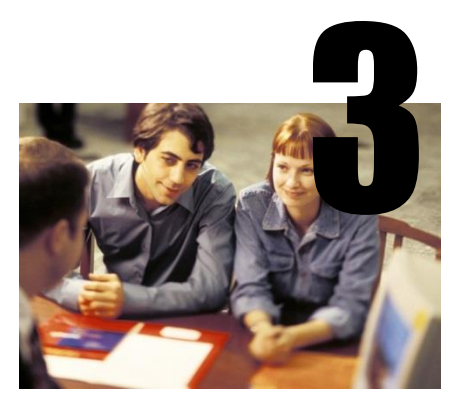

## INTRODUCTION

#### Purpose

This booklet explains how to use the CU\*BASE Online Credit Bureau Access system and 247 Lender features as you create loan requests, open new accounts, cross-sell products and services, and work day to day with members.

The booklet also covers monitoring tools designed to help supervisors and auditors keep track of the performance of the 247 Lender model in your loan portfolio.

#### Audience

This booklet is intended for loan officers, member service personnel, and all other staff and supervisors who will be using the online credit bureau access and 247 Lender systems on a daily basis in serving members. It is also intended to serve as a guide to loan department managers who are responsible for monitoring underwriting policies and portfolio performance as well as dealing with requirements of auditors and examiners.

> *NOTE: This booklet assumes you have either implemented online credit bureau access and/or 247 Lender, or are in the process of activating the service(s). Please refer to the Online Credit Bureau Access and 247 Lender: Introductory/Startup Guide for more information.*

#### Revision date: October 20, 2016

#### **CONTENTS**

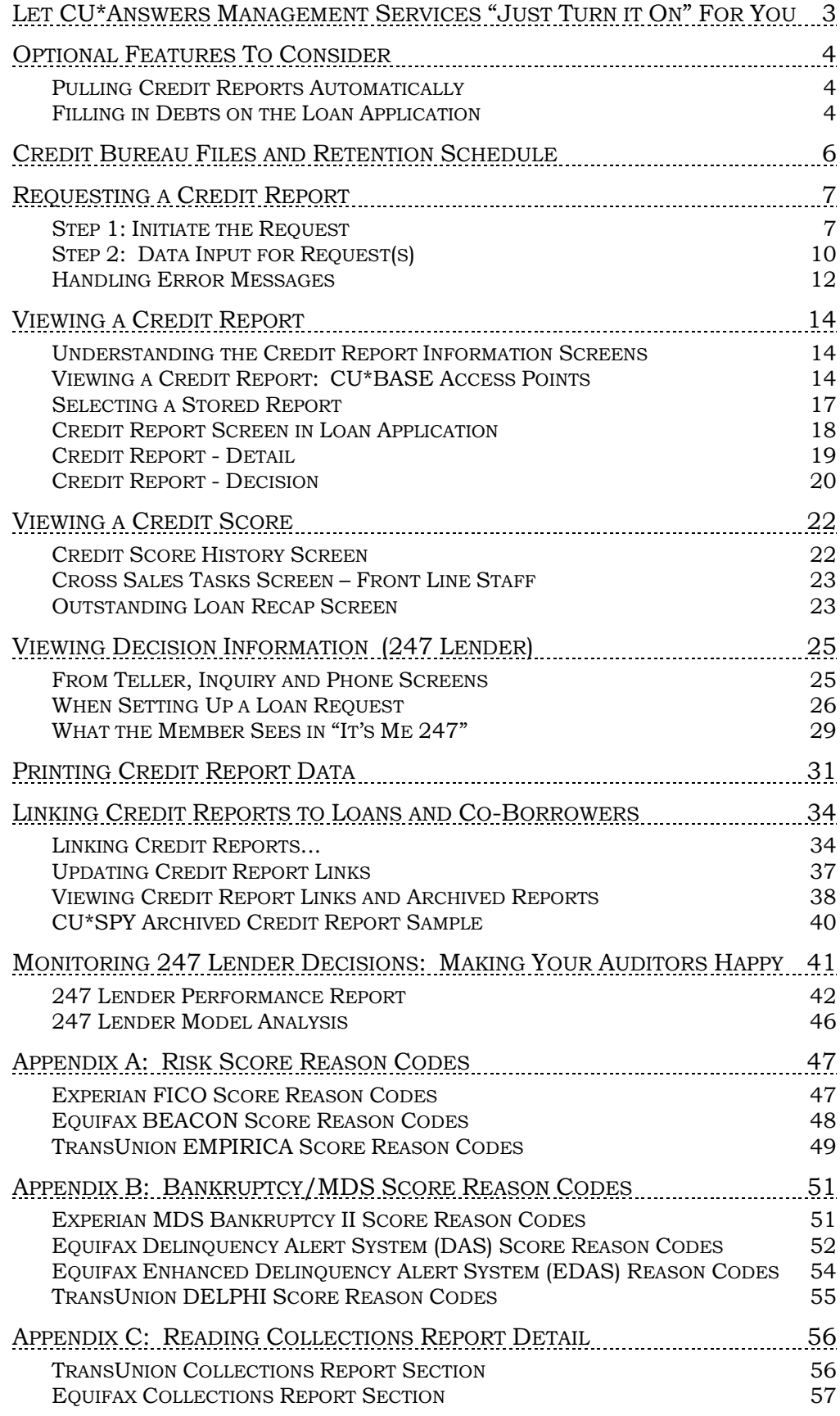

## <span id="page-2-0"></span>LET CU\*ANSWERS MANAGEMENT SERVICES "JUST TURN IT ON" FOR **You**

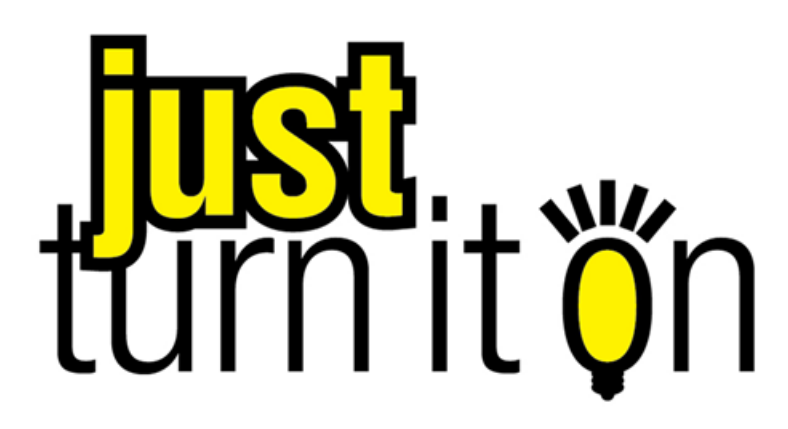

Use "Just Turn it On" and have CU\*Answers Management Services drive the implementation of this feature from start to finish. We'll even do the work to get your Board, your management team, and your staff on board and ready to take over once the switch has been flipped. Learn more in th[e "Just turn it on" brochure.](http://cuanswers.com/pdf/cms/Just_Turn_it_On.pdf) Access this brochure directly at [http://cuanswers.com/pdf/cms/Just\\_Turn\\_it\\_On.pdf.](http://cuanswers.com/pdf/cms/Just_Turn_it_On.pdf)

## <span id="page-3-0"></span>OPTIONAL FEATURES TO CONSIDER

Following are optional features available to customize how the online credit bureau access system works for your credit union. These may or may not have been activated for you when you first implemented online credit bureau access.

## <span id="page-3-1"></span>PULLING CREDIT REPORTS AUTOMATICALLY

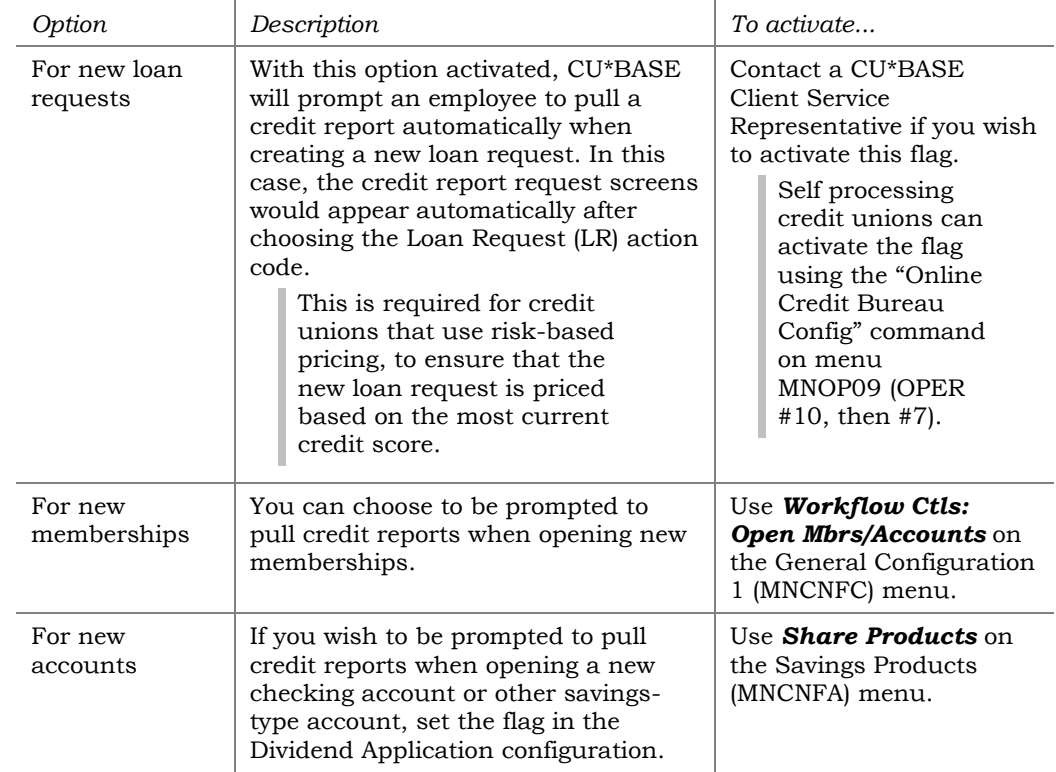

### <span id="page-3-2"></span>FILLING IN DEBTS ON THE LOAN APPLICATION

With this option activated, CU\*BASE will automatically complete the Debt section of the loan application with trade line data from the actual credit report. Data will populate the Debts sections of the application.

Some considerations if you choose to use this feature:

- Only **active trade lines** will be used from the credit report. "Active" is defined as those trade lines that have a balance, are not at a closed status, or have had activity in the last six months. These rules do not apply to open revolving lines of credit, however.
- Any debt information that is already in the member's household database (or this new app) will be *completely cleared* before the new information is pulled from the credit report.
- The loan application database includes room for 297 trade lines.

 If you pull in information for both the primary and co-applicant, and they are spouses or are in the same household, the system will automatically flag any duplication of trade lines between the primary and co-borrower. The data will not be deleted; rather, any duplicates will be marked on the co-borrower record so that they do not get counted in the financial summary totals. The data is retained, however, so that the co-borrower's household database record is complete. Be sure to review all debt information on the application for both applicants and make any additional adjustments as needed.

> *Contact a CU\*BASE Client Service Representative if you wish to activate this flag. (Self processing credit unions can activate the flag using the "Online Credit Bureau Config" command on menu MNOP09 (OPER #10, then #7).)*

## <span id="page-5-0"></span>CREDIT BUREAU FILES AND

## RETENTION SCHEDULE

After credit data has been pulled, it will remain available for online inquiry in CU\*BASE as shown in the following table. In addition to the tools provided throughout CU\*BASE, you can also use the CU\*BASE Report Builder (Query) to build custom reports and/or inquiries with stored credit data.

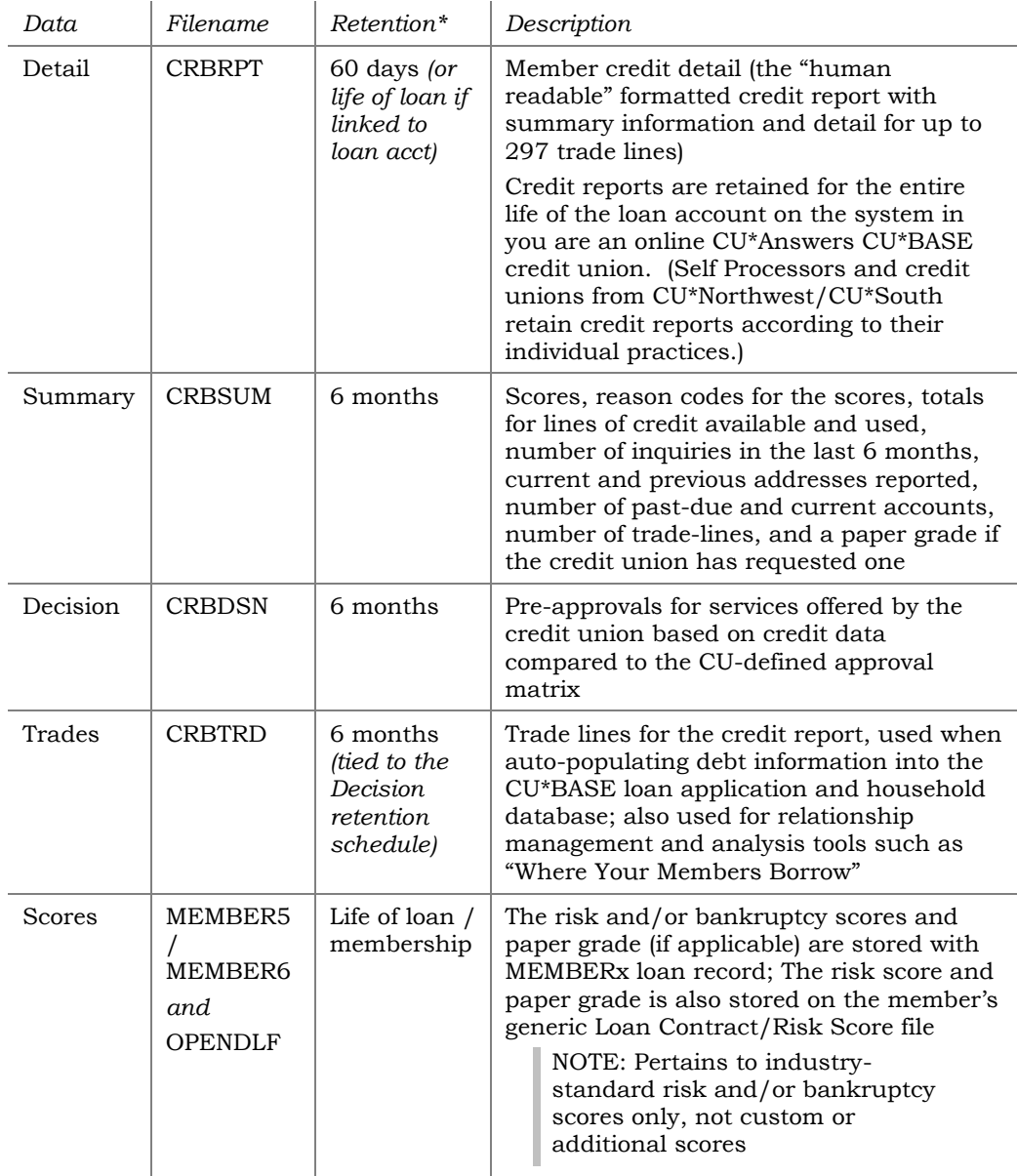

*\*Retention periods are configurable; additional fees apply for longer retention times. Contact a CU\*BASE representative for more information.*

## <span id="page-6-0"></span>REQUESTING A CREDIT REPORT

### <span id="page-6-1"></span>**STEP 1: INITIATE THE REQUEST**

There are several ways to initiate a request for a credit report. Some methods will happen automatically, if your credit union has activated the appropriate configuration flags (see Page [4\)](#page-3-1). There is also a method for requesting a credit report manually at any time.

### Optional Automated Methods

- **When creating a new loan request** If you have activated the flag that prompts for a credit report pull on a new loan request, the "Generate Request" window (shown on Page [9\)](#page-8-0) will appear automatically when creating a new loan request (immediately after you choose the loan product code).
- **When setting up the loan application** When you begin completing the loan application screens, the Lending "Credit Report Evaluation" window (see the next page) will appear after you select a co-borrower. This window lets you decide to pull a fresh report for either borrower. It also allows you to fill in the debts section of the application (and the household database) with trade line data from the credit report, if desired.
- **When opening a new membership** If you have configured your workflow controls to prompt for a credit report pull whenever a new membership is opened, the Member Service "Credit Report Evaluation" window (see the next page) will appear after you enter general member information including name and address.
- **When opening a new account** If you have configured a checking or other savings product to prompt for a credit report pull whenever a new account is opened, the "Generate Request" window will appear after you select that dividend application on the New Account Creation screen.

#### Running a Credit Report Manually

 If you need to manually run a credit report for any reason, use the *Request Credit Report* Action Code from *Process Member Applications on the* Lending Functions (MNLOAN) menu. When this action code is used, the "Generate Request" window (shown on the next page) will appear and let you request up to 4 reports at the same time.

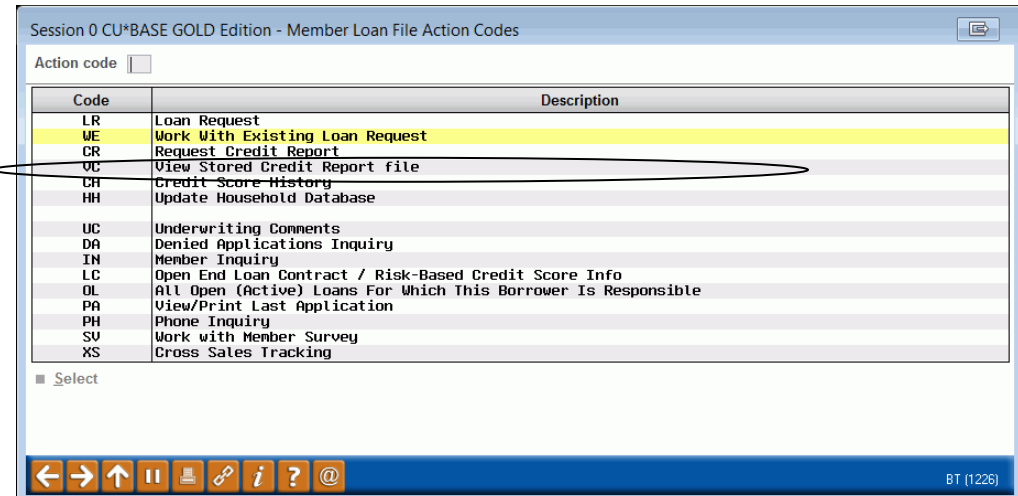

### Sample Credit Report Request Windows

#### Lending "Credit Report Evaluation" Window

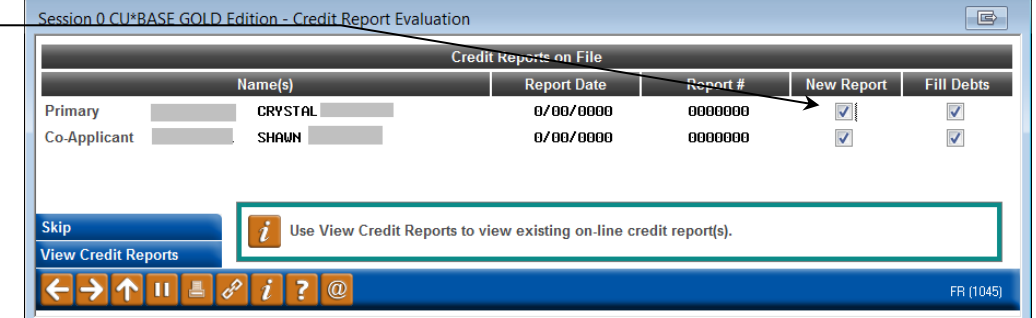

#### Member Service "Credit Report Evaluation" Window

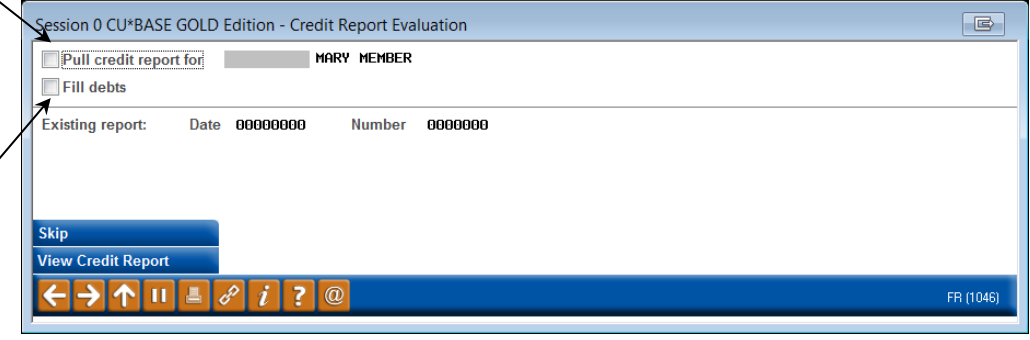

Place a checkmark here to pull a new credit report for either of the borrowers on this loan application.

The box will be checked automatically unless there is a report already on file.

Place a checkmark here to pull a new credit report now. If one is already on file, you can view the report now using *View Credit Report* (F20).

Check this to fill in debt information into the new member's household database record now. This is a great feature to use if your CU typically sets up a line of credit for new members.

#### <span id="page-8-0"></span>"Generate Request" Window

You can request up to four credit reports on the same request. Just enter a SSN/TIN into the fields provided (they don't even need to be coborrowers on this loan).

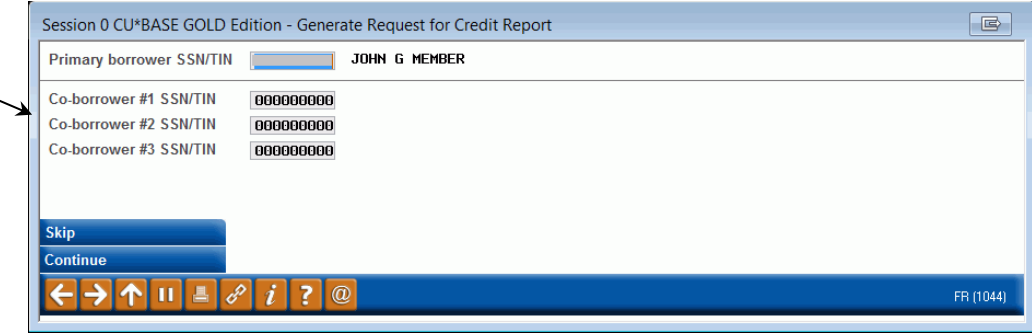

Depending on where you are working, one of the windows shown above will appear to let you decide what credit reports you wish to pull now.

In the case of the *Generate Request* window used by the lending system and for manual pulls, the system will fill in the Social Security Number/Tax ID Number for both the primary borrower and, if coming from the loan application screen itself, one co-borrower. You may, however, enter up to four different SSN/TINs to be pulled at the same time. When all needed SSNs have been entered, use Enter to confirm the member/non-member names, and then use Enter again to continue to the credit report request screen (see Page [10\)](#page-9-0).

> *NOTE: At this point, the system is not actually "tying" the report you pull to any loan applications or member files, so you could actually enter up to four completely different SSNs if necessary. Also, if you have already pulled a report for the primary borrower and only need a report for a coborrower, you may clear the Primary Borrower SSN/TIN field at this point.*

If any of the SSN/TIN numbers entered is not found in either your member or non-member records, the following window will appear to let you key in the name and address information:

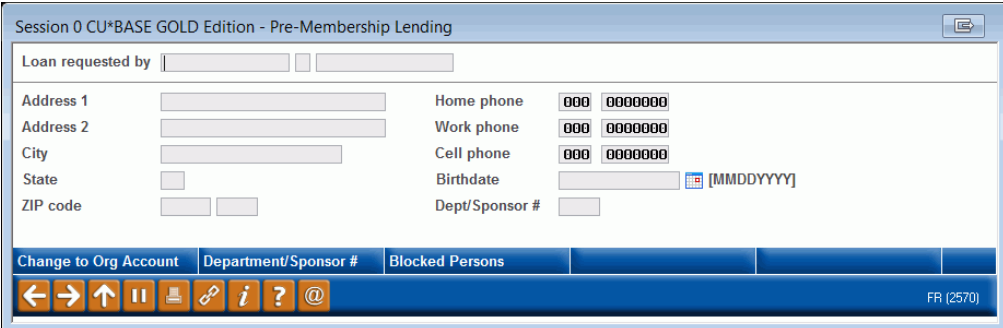

After completing the fields, use Enter to continue to the credit report request screen. The system will automatically create a new non-member record which will then be available for future use throughout CU\*BASE.

## <span id="page-9-0"></span>STEP 2: DATA INPUT FOR REQUEST(S)

Session 0 CU\*BASE GOLD Edition - ABC CREDIT UNIO There are five types **B** a c File Edit Tools Help **Request Credit Report**  $ID$   $B1$ Inquiry type © Credit file © Credit File & custom decision © 247 Lender © Tri-merge © Soft pull w/ full details nary Borrower Co-Borrower #1 Co-Borrower #2 Co-Borrower #3 Credit bureau @ Experian @ TransUnion @ Equifax @ CBCInnovis **SSN/TIN** 999999999 Birthday Mar 29, 1949 **PMMDDYYYY** Income 47,807 Suffix (Jr., Sr., etc.) Name (FML) JOHN Q PUBLIC information. **Address** 123 MAIN STREET MI 49000 -City/State/ZIP **ANYCITY** Years at current residence 00 Length of employment 00 length of Since the format used by CASS certification and the format expected by the credit bureaus when pulling reports is not always the same, you can use the Flip Address feature to swap the contents of the address fields (i.e., to switch the position of the street address and the apartment number, for example). Skip **Flip Address** FR (1053) 11/03/15  $\biguparrow$  $\vert$  ?

> This screen is used to generate up to four separate requests for credit reports. The system will automatically fill in any known information about the individuals whose SSN/TINs were entered on the previous window. Miscellaneous information such as birth date, length of employment, etc., are used to provide the credit bureau with any updated information that is found in your files.

> If a SSN is not found in either CU\*BASE Member or Non-Member files, the window shown on Page 9 will appear to record the name and address for future use within CU\*BASE.

> > *CU\*TIP: Although a SSN/TIN is required to proceed on this screen, the credit report is actually pulled first by name, and the SSN/TIN is used as a secondary verification.*

### Understanding Inquiry Types

At the top of the screen is the *Inquiry type* field. The option used by your credit union is determined by your credit union's arrangement with the Credit Bureau itself. Be sure to use the correct code based on that agreement, or the request will be rejected.

> *NOTE: All requests other than "soft pull with full details" are considered a "hard" inquiry; the request will be recorded as an inquiry on the member's credit file.*

<span id="page-9-1"></span>**Credit File** (Credit file only - 10) - This inquiry type will request a formatted credit report along with general summary information, scores and profile summary data. No Decision results will be included. See Pages 18-19 for samples of the data that will be received.

of reports that can be pulled. This will display your credit union's configured default and should generally not be changed here. See below for more

Be sure to complete the miscellaneous information such as income, number of years at current residence, and employment to help keep credit bureau files up to date.

There are strict rules about how address information should be entered, especially when it comes to punctuation and spacing. Refer to CU\*BASE Online Help (click the

 $i$  button) while working on this screen for more instructions.

- **Credit File & Custom Decision** (11) This inquiry type will request a formatted credit report along with general summary information, scores, and profile summary data, as well as the *custom* Decision results per your arrangement with the credit bureau. (If your credit union has not arranged for a custom decision model, this inquiry type will behave exactly the same as inquiry type 10 described above.) See pages 18-20 for samples of the data that will be received.
- **247 Lender** (15) If 247 Lender has been activated for your credit union, this inquiry type will request a formatted credit report along with general summary information, scores, and profile summary data, as well as the 247 Lender Decision results. See pages 18-20 for samples of the data that will be received.

*Remember that a decision will be run only if the member meets all of your configured minimum requirements ("filters"). Use Requirements (F6) to see your configured filters.*

- **Tri-Merge** (35) **-** A Tri-Merged credit report provides data from all of the major credit repositories: Trans Union, Experian and Equifax. A trimerge credit report takes the raw data and merges it into one comprehensive report. This report encompasses the same data you normally receive for underwriting such as – credit scores, credit history, public record information, credit inquiries, fraud searches, OFAC search and alerts. No decision results will be included. See page 32 for a sample of the data that will be received. Contact Lender\*VP for assistance with this feature.
- **Soft pull with full details** (Currently available only to Transunion subscribers only). Unlike a standard credit file only, this will not affect your members score and cannot be used to extend credit. Otherwise it contains all of the components a standard credit file only pull. Contact Lender\*VP for details and the special subscriber code.

#### What about combined reports?

Because this system ties directly to the national credit bureau database, it is not possible to pull a combined report. There are no local/regional credit bureau filters between your credit union and the national credit database, so each individual's data file is treated separately and priced as an individual report. This means that two separate credit files will be received rather than a combined "married couple" report.

### Choosing a Bureau

For each of the reports being requested, you must specify from which credit bureau the report should be generated using the *Credit Bureau* field. This will be filled in automatically with your credit union's default choice. Remember that although CU\*BASE has access to all three bureaus, you can only receive reports from bureaus with which your credit union has a contract.

 Tri-Merge will work only work for CBCInnovis. These must be selected each time, as the Tri-merge or CBCInnovis selection cannot be set as the default.

#### Submitting the Request(s)

When all fields have been completed, use Enter to save any changes to name and address fields on the request, then use *Send Request* (F5) to send all requests. This will take just a few moments, and status messages will appear to let you know the progress of your request.

When the report has been received successfully, you will see the following message:

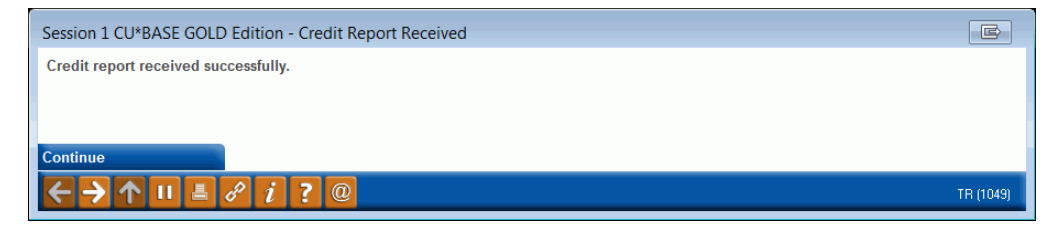

Use Enter to proceed with the next request. The messages will be repeated for "CB #1," "CB #2," etc., for all co-borrower requests that were submitted. Once the final report has been received, you will automatically be returned to your original starting point in CU\*BASE.

#### What happens if a credit report was already requested?

When *Send Request* is used, the system will check existing credit report summary files for any existing reports for that SSN/TIN. If a record is found (remember that summary data is purged after 6 months, or according to your CU's retention period), the following window will appear before the request begins to process:

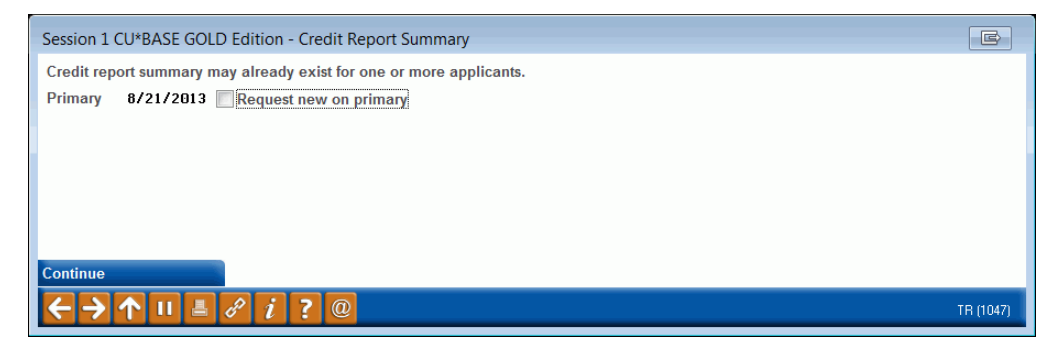

If this message appears, place a checkmark for any report that you still wish to request, and then use Enter to proceed with any remaining requests.

### <span id="page-11-0"></span>HANDLING ERROR MESSAGES

On occasion, you may attempt to request a credit report and, because of a temporary problem with the link between CU\*BASE and our processor or the bureau, you may see an error message. In most cases, the problem is due to a temporary processing error and using Enter to try again will usually result in a successful transmission.

Following is a list of some of the messages you may occasionally receive, with some hints on how they should be handled:

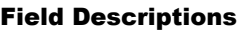

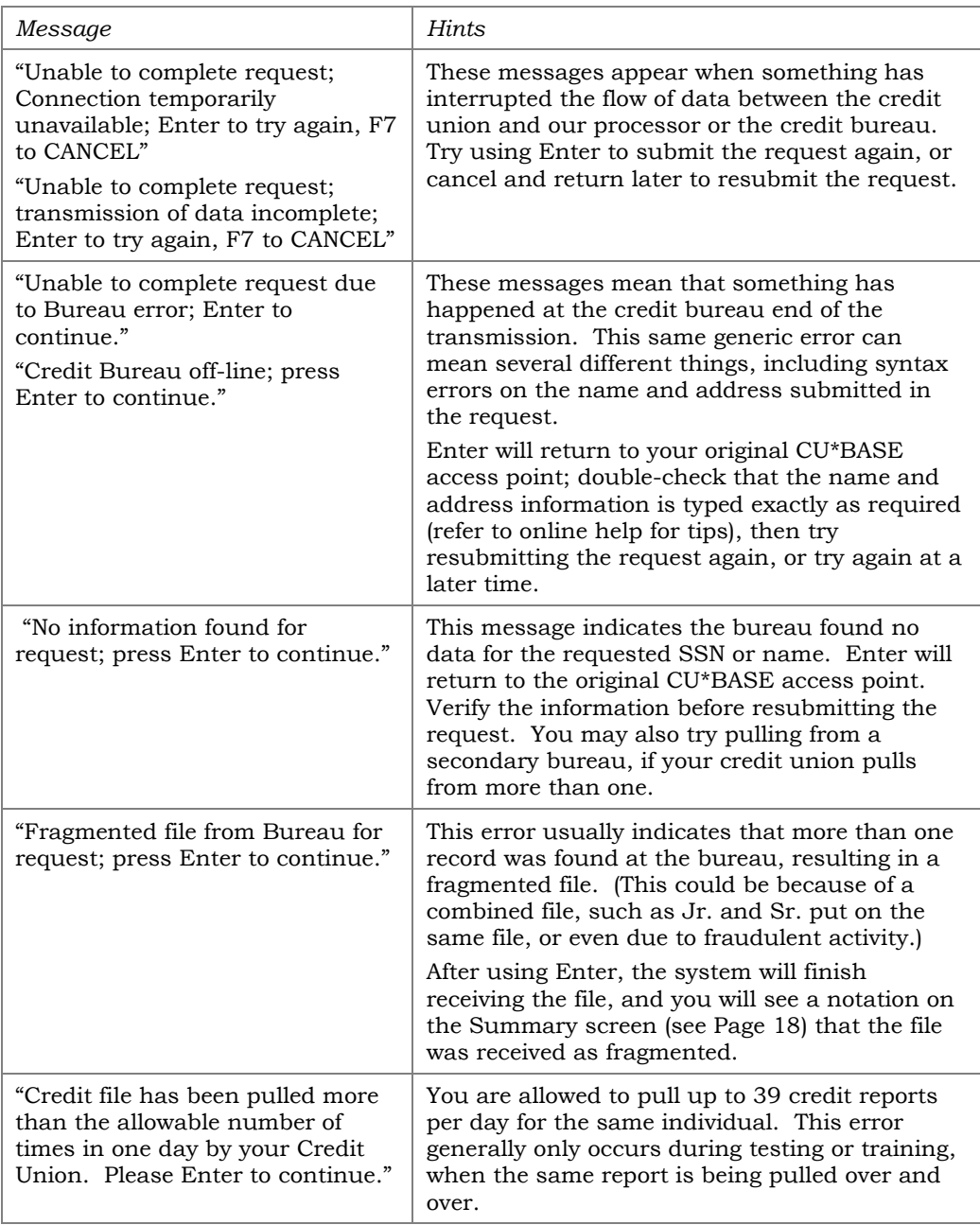

*For other errors or problems that persist, contact a CU\*BASE Client Service Representative.*

## <span id="page-13-0"></span>VIEWING A CREDIT REPORT

#### <span id="page-13-1"></span>UNDERSTANDING THE CREDIT REPORT INFORMATION SCREENS

When a credit report is pulled by the on-line system, the information can be viewed from many different access points within CU\*BASE. (The various methods are described started on Page 14). Credit data is displayed using a series of summary and detail screens, as illustrated below:

- **Summary** This is the first summary screen that is displayed once a credit report number is selected. From this screen you may proceed to any or all of the additional screens. This screen shows key credit history summarized from the full detailed report. One of the most valuable advantages of the on-line access system, this screen provides easy access to the credit data you need most—without always having to perform time-consuming research into the full report. (Stored online for six months.) *See Page 18 for a sample of this screen.*
- **Detail** This screen shows the actual, formatted credit report, which can be used for further research into items you see on the Profile screen. (Stored online for sixty days.) *See Page 19 for a sample of this screen.*
- **Decision**  This screen shows the results of your decision model, either 247 Lender or a custom-designed model if you have one. This screen lets you quickly say "Yes" to your member for any credit union product or service. (Stored online for six months.) *See Page 20 for a sample of this screen.*

*Retention periods are configurable; additional fees may apply for longer retention times. Contact a CU\*BASE representative for more information.*

## <span id="page-13-2"></span>VIEWING A CREDIT REPORT: CU\*BASEACCESS POINTS

#### Method 1: From Process Member Applications

Action Codes window ("Process Member Applications" on the Lending Functions (MNLOAN) menu

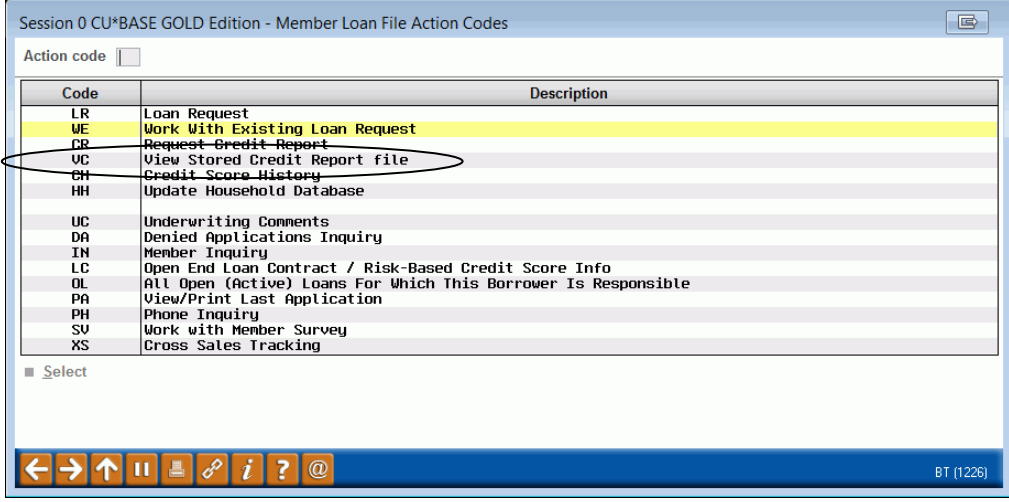

The *View Stored Credit Report File* Action Code can be used to view a credit report that has already been pulled for the current member or non-member. The item will be highlighted if a credit report summary record already exists.

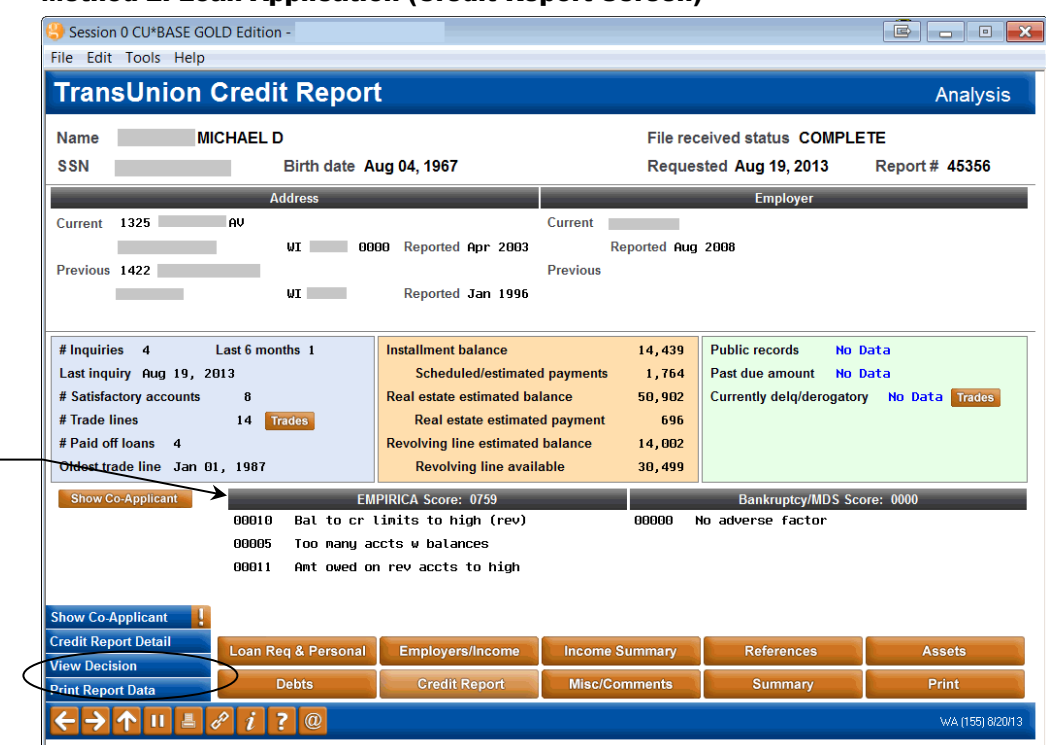

#### Method 2: Loan Application (Credit Report Screen)

Tri-Merge pulls will show you the score of the default bureau. To view all three scores received, use Credit Report Detail (F9) and use the "Position to Section" feature to advance to the "Score Summary" section.

> Use *Credit Report Detail* (F9) to look at credit reports for this borrower or any co-borrowers. (Access the co-borrower detail from a separate coborrower credit report similar to the one shown above.) Read more about this screen on page [18.](#page-17-0)

 TIP: Tri-Merge pulls will show you the score of the default bureau. To view all three scores received, use *Credit Report Detail* (F9) and use the "Position to Section" feature to advance to the "Score Summary" section.

#### Method 3: "Open End Loan Contract / Risk-Based Credit Score Info ("LC")

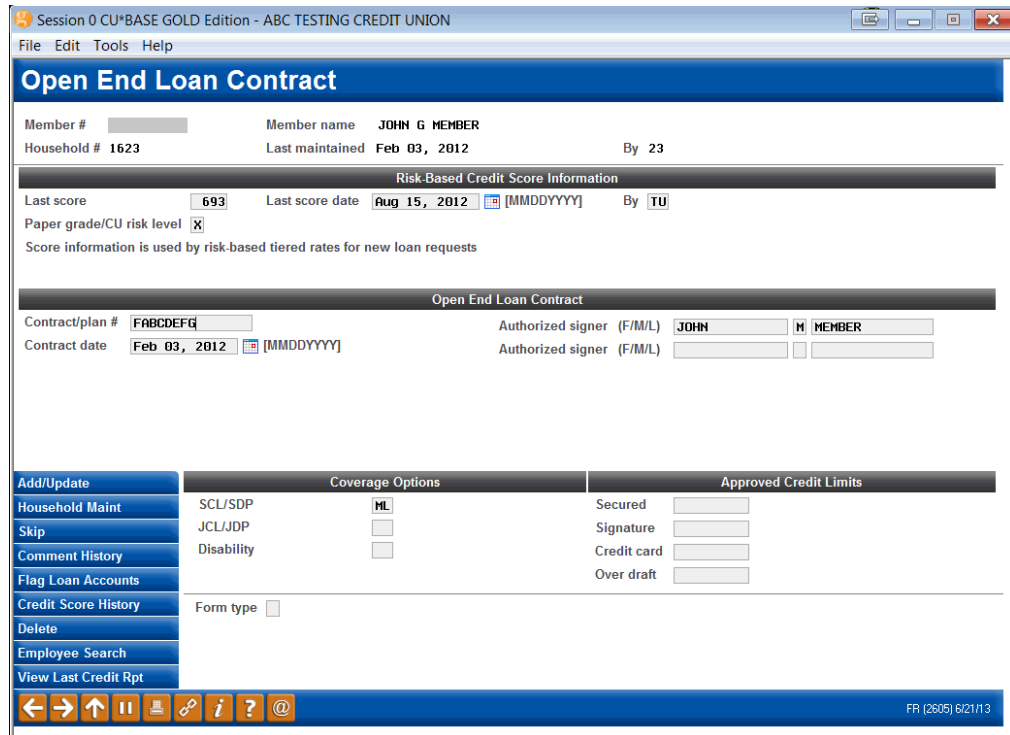

If a credit report exists for this member, **View Last Credit Rpt** (F20) will be highlighted on this screen.

Notice the *Last score, Last score date,* and *Paper grade/CU risk level* fields. These fields will always show the risk score, paper grade (if any), and date from the last credit report pulled for this member. If the score and grade came from an online credit report, there will also be a notation showing the bureau name. For loan categories that are configured with risk-based default rates, this score is used by CU\*BASE to determine the rate for a new loan request for this member.

#### Other Methods

The View Credit Report File feature will also be available on various inquiry and processing screens where credit report information may be needed.

### <span id="page-16-0"></span>SELECTING A STORED REPORT

When the *View Stored Credit Report File* Action Code or *View Credit Rpt* (F20) is used, the following screen will be displayed:

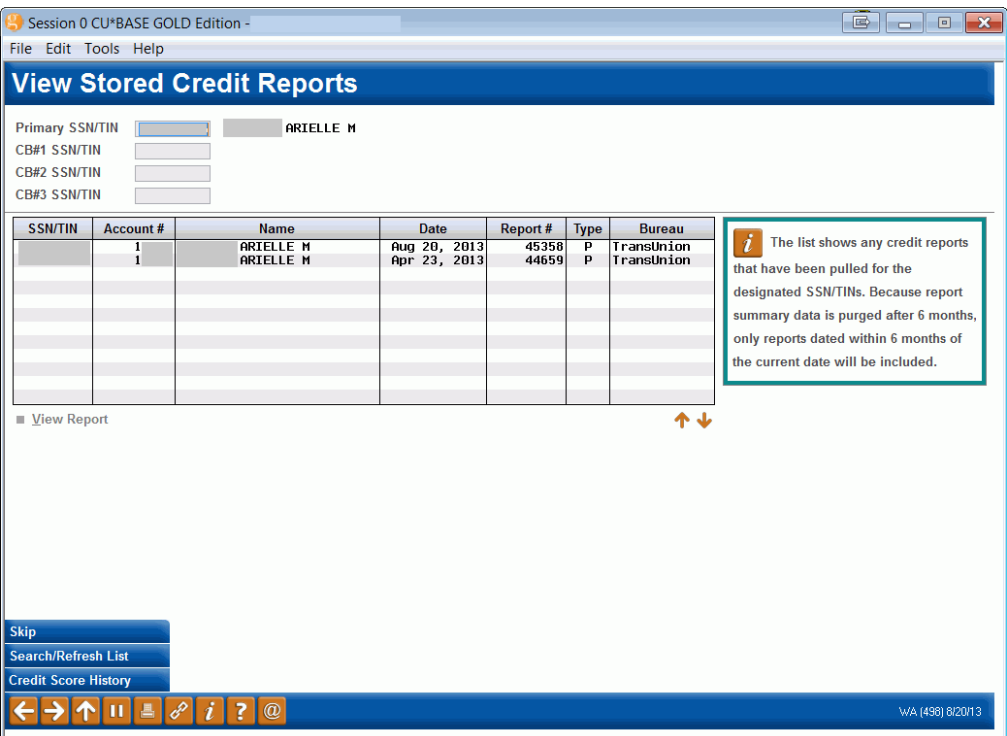

The top portion of the screen is used to indicate the SSN/TIN numbers for which you would like to see stored credit reports. If coming from the loan application screen, the system will automatically fill in a number for both the primary borrower and one co-borrower.

> *To list stored reports for other members or non-members, use the fields at the top to enter up to four SSN/TINs, then use Enter or "Search/Refresh List" (F10).*

The list at the bottom of the screen shows any credit reports that have been pulled for the designated SSN/TINs. Because report summary data is purged after 6 months\*, only reports dated within 6 months of the current date will be included. If more than one report was pulled for an individual during that time, all will be listed showing the date, time and credit bureau from which the reports were received.

*\*Retention periods are configurable; additional fees may apply for longer retention times. Contact a CU\*BASE representative for more information.* 

To view report details, select the report in the list and use Enter or View Report. The Summary screen shown on the following page will appear.

## <span id="page-17-0"></span>CREDIT REPORT SCREEN IN LOAN APPLICATION

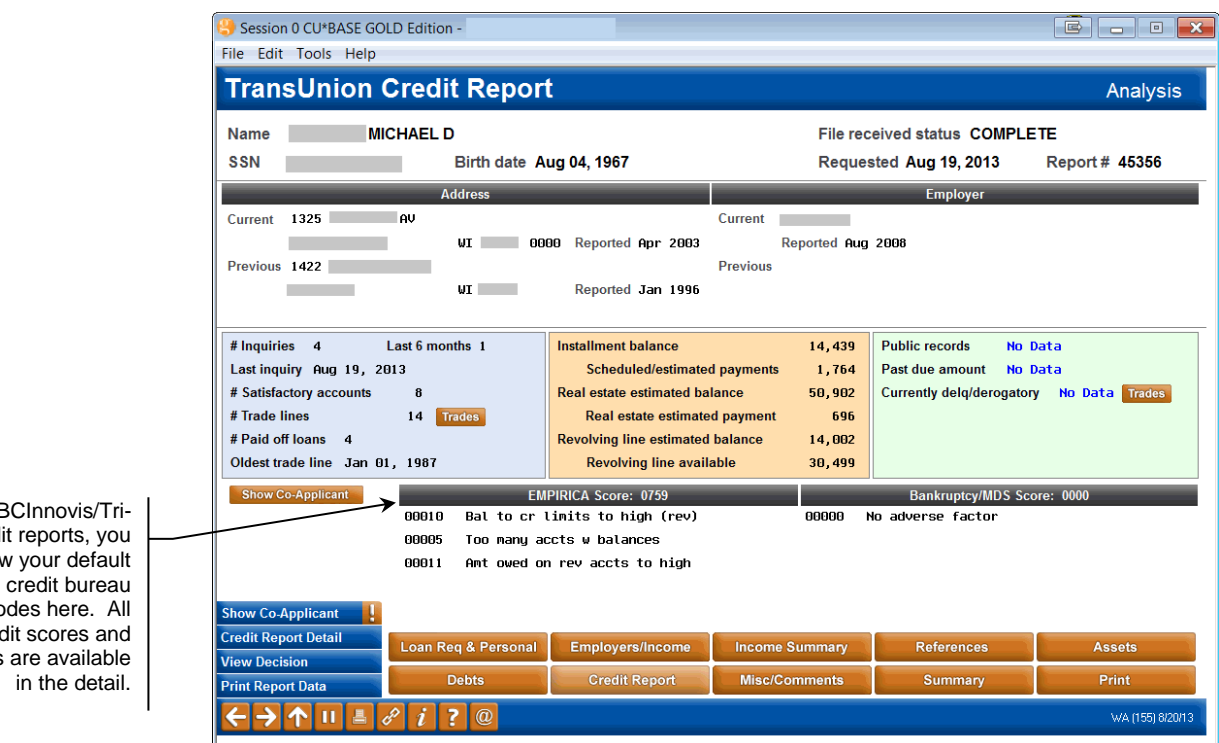

*This screen can be accessed via the Credit Report button in the loan application screens.*

This screen shows general information summarized from the detail credit report, including address and employer information, as well as risk and/or bankruptcy scores and fraud summary comments. (The exact information you get depends on your contract with the credit bureau.)

Notice the *File Received Status* field, which may read "FRAGMENTED" if the bureau located more than one record for the same individual, resulting in a fragmented file. This could be because of a combined file (such as a Jr. and Sr. put on the same file), or even due to fraudulent activity.

> *CU\*TIP: If the score on the detail credit report and this summary screen are different, it is probably because of a fragmented file.*

This screen also shows various profile data describing the individual's credit history. As described below, this information is gleaned directly from the detailed report. Because it will be retained for 6 months (or your credit union's defined retention period), this screen will continue to provide a key reference for this individual's credit history even after the detailed report information is purged.

From this screen, you can proceed to other screens showing additional credit report information, depending on how the report was originally requested.

> *For field descriptions and other details, please refer to CU\*BASE GOLD Online Help click*  $\frac{i}{\omega}$  while working in *these screens.*

For C Merge cred will view scores/co three cred risk codes

## <span id="page-18-0"></span>**CREDIT REPORT - DETAIL**

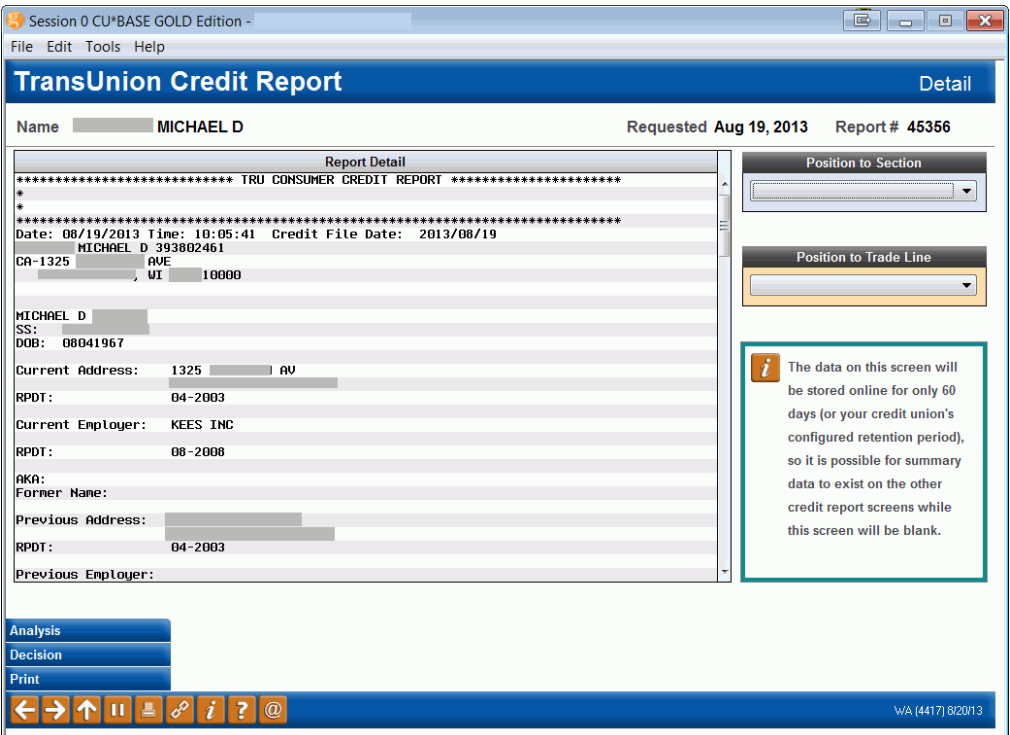

This screen displays the detailed credit information in a standard report format. CU\*BASE simply displays the report exactly as it is received from the bureau, without any reformatting. The layout may look very much like the reports you receive now, but because you will be pulling a "wholesale" report direct from the national database, there will be some variations in layout and format. (Refer to your credit bureau's reference material for instructions on how to read and interpret the report format.)

> *CU\*TIP: If you link this credit report to a loan account or additional signer record, the detailed report will be archived in CU\*SPY for the entire life of the loan account on the CU\*BASE system. See Pages 34 and 40 for details.*

*Use the Position to Section and Position to Trade Line to jump to that section of the credit report. For Tri-Merge reports, use this feature to advance to the "Score Summary" section to view all three credit scores received.*

**For details on reading the collections section of both TransUnion and Equifax credit reports, see Appendix C on Page 56.**

## <span id="page-19-0"></span>**CREDIT REPORT - DECISION**

This column shows current accounts held by this member, **for all memberships under this same SSN/TIN**. Data in this column is refreshed every time this screen is displayed.

If there are no approvals here but instead you see a note that the filters or ratio assessment failed, use the **Decision Model** button to review those results.

The **Cross Sales** button lets you record the results of contacts with the member as you cross-sell CU products and services.

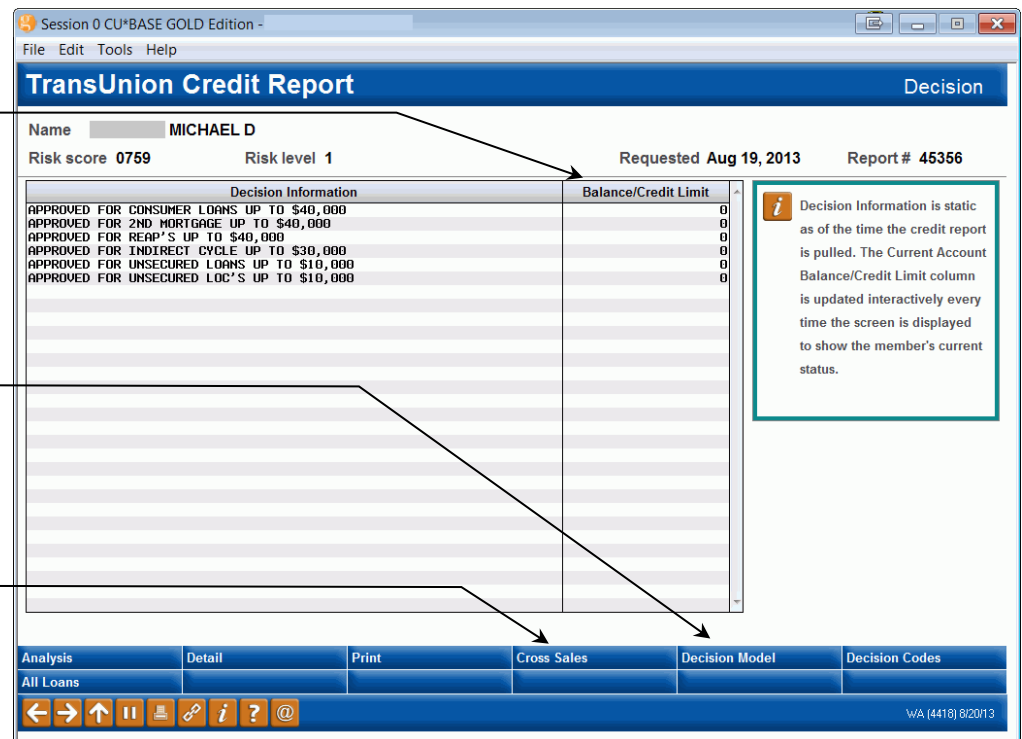

This screen shows the results of the decision model run on this member, if inquiry type 11 or 15 (see Page [10\)](#page-9-1) was run when the credit report was pulled. With these inquiry types, the system will run through a series of steps to determine what will appear here:

1. First the system uses your configured 247 Lender Minimum Requirement Filters to determine whether or not a decision model should even be run, and if not, you would see this message:

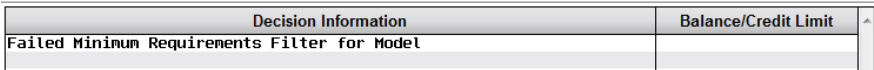

- 2. Next, a decision model is run against the member's credit data, then a single 2-digit decision code is returned to CU\*BASE, along with the credit report.
- 3. The system now runs an assessment of key underwriting ratios (based on your 247 Lender requirements configuration), using data from the member's credit report. If the assessment does not pass, a message will appear on this screen, such as:

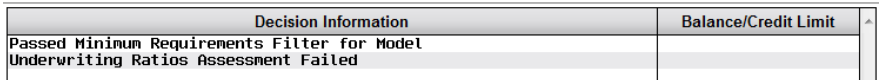

Depending on the results, the second line could also read "**Underwriting Ratios Assessment Should be Reviewed**," such as if there was inadequate data to run the assessment calculation.

4. Finally, assuming the ratios assessment passes, the decision code from the model is then compared to your credit union's configured Approval Matrix to determine what pre-approval information to

display on this screen. All you have to do is look at what products and services have been pre-approved for the member, and proceed accordingly.

If either the minimum requirements filters or the ratios assessment failed or needs to be reviewed, use the **Decision Model** button to review the details (see page [28](#page-27-0) for a sample of the screen that will appear).

> *Refer to the "Online Credit Bureau Access and 247 Lender: Configuring 247 Lender and the Approval Matrix" booklet for details about configuring these requirements.*

Decision information is static as of the time the credit report is pulled. The *Current Account Balance/Credit Limit* column is updated interactively every time the screen is displayed to show the member's current status. This column is intended to show the current accounts held by this member, for all memberships under this same SSN/TIN.

- **For closed-end loan accounts, this column will show a total current balance** for all existing loan accounts for all memberships with this same SSN. It does not include any loans on which this member is a coborrower. If the member has no loans of this type, this column will show \$0.
- **For line-of-credit accounts, this column will display the current open credit limit** for all existing loan accounts for all memberships with this same SSN. It does not include any loans on which this member is a co-borrower. If the member has no loans of this type, this column will show \$0.

*Use the All Loans button to see all loans for which this borrower is responsible, including accounts on which this member is a co-signer.*

Any share or OTB products not currently owned by this member will be highlighted with the notation "Sell to Member" to further enhance your cross-sales efforts. (Click the *Cross Sales Tracking* button to use cross sales tools.)

## <span id="page-21-0"></span>VIEWING A CREDIT SCORE

Front line staff, loan officers and loan underwriters use the scores visible on screens throughout CU\*BASE to analyze and promote loan opportunities. Following are some places that these employees can find the member's credit score.

### <span id="page-21-1"></span>CREDIT SCORE HISTORY SCREEN

Your loan officer has easy access to the Credit Score History screen while filling out a loan application for a member. This screen lists list up to the twelve most recent credit scores for a member, including the percentage of change from the previous score. In addition to the scores and trending information, the Credit Score History screen also shows whether the score was the result of a full pull, a soft pull, or a manual update.

#### Session 0 CU\*BASE GOLD Edition - ABC TESTING CREDIT UNION  $\Box$ e File Edit Tools Help **Credit Score History** SSN/TIN JOHN 6 MEMBER Non-Zero Credit Score Summary Account# **COL**  $last693$ **Min 693**  $Max$  803  $#5$  $#$  Mo 39 Avg 742 Paper Grade **Date** Credit  $\frac{q}{q}$ Emp # **Risk Level** Method Requested Change **Month**  $\overline{1}$ **Employee Name Score Burea** Aug 15, 2012<br>Jan 31, 2012<br>Jan 31, 2012<br>Mar 16, 2011  $\begin{array}{r} 6.45 \\ 8.45 \\ 0.00 \\ 7.99 \\ 12.70 \end{array}$  $69<sup>2</sup>$  $S$ OFT PHL **Trans Union**  $\overline{12}$ **RETH**  $\frac{23}{23}$ <br> $\frac{23}{23}$ SHEILA<br>SHEILA<br>SHEILA<br>SHEILA ---<br>757<br>757<br>701  $\times\times$ MANUAL<br>FULL PULL<br>MANUAL ...... ......<br>None<br>Trans Union  $\frac{11}{22}$ **None** 个业 iclude Zero Score 不可  $\mathbb{E}[e[i]$  ?  $\mathbb{Q}$ FR (4354) 6/21/13

#### Credit Score History Screen

*To view the Credit Score History screen, use the "Credit Score History" action code.* 

### <span id="page-22-0"></span>**CROSS SALES TASKS SCREEN – FRONT LINE STAFF**

While assisting a member, your front line staff can easily see the member's most recent credit score at the top of the Cross Sales Task screen. Having the current credit score helps them promote the correct loan rate.

#### Cross Sales Tasks Screen

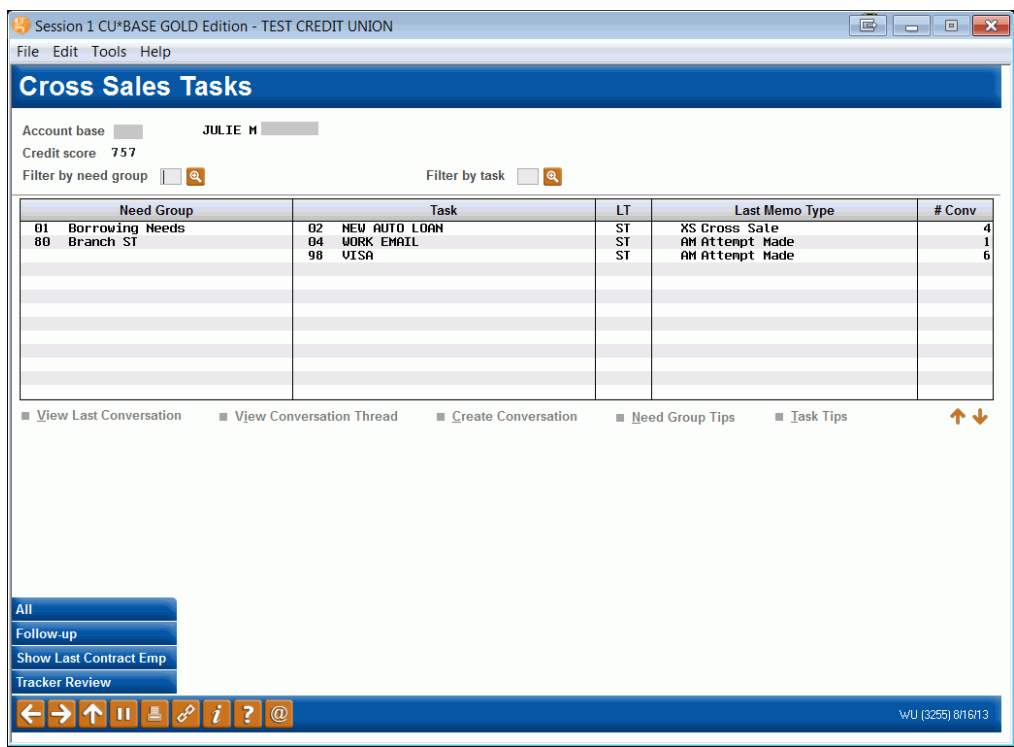

*Access this screen in Phone Operator, Inquiry or Teller by selecting the "Cross Sales" button.* 

#### <span id="page-22-1"></span>OUTSTANDING LOAN RECAP SCREEN

The analysis screen accessed from the Outstanding Loan Recap gives your loan underwriter a quick snapshot of the risk of the member when evaluating him or her for a loan.

The data on this dashboard is pulled by Social Security number, so it includes data on all the member's loans, including those on which he or she is not primary. It also lists the number and dollar amount of the member's deposits at your credit union. Up to the last twelve credit scores pulled (along with the date of the credit score) are listed at the bottom left of the dashboard. Click the *Graph* button on this screen to show these scores graphically.

#### Outstanding Loan Recap Screen

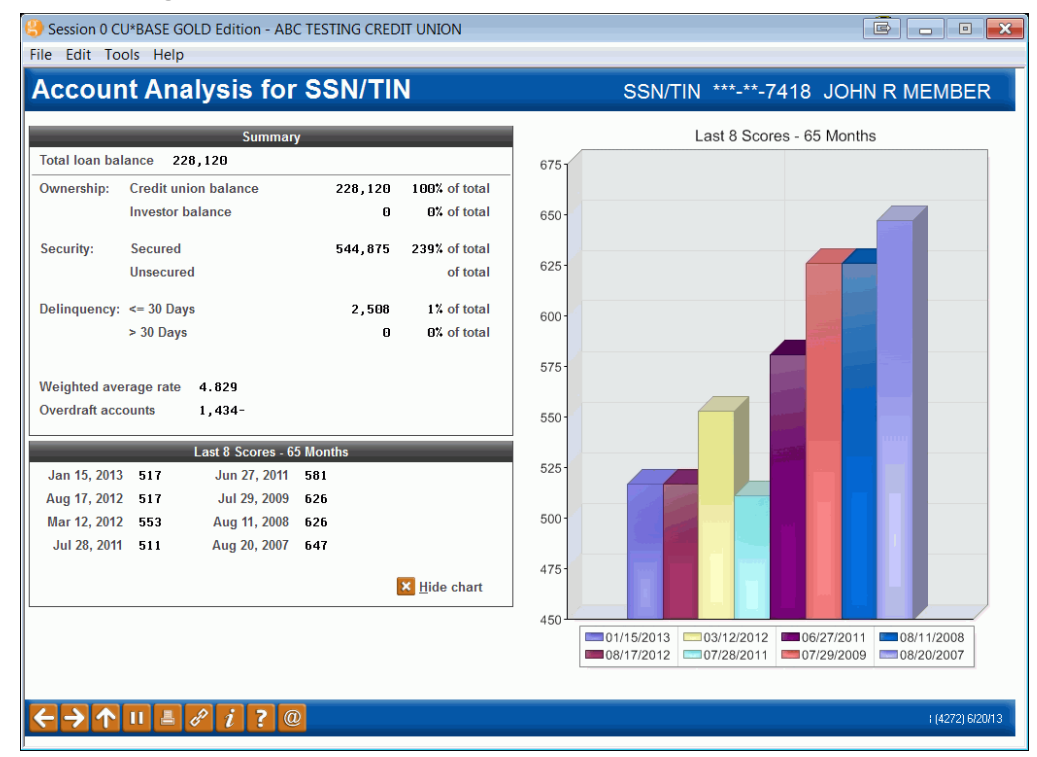

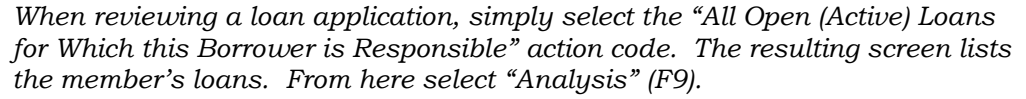

## <span id="page-24-0"></span>VIEWING DECISION INFORMATION (247 LENDER)

In addition to the methods described above to view all credit report information, there are other places throughout CU\*BASE from which you can access Decision information for a member.

If your credit union uses 247 Lender or a custom decision model, this information is available to tellers, member service representatives, and other employees who work with members on a daily basis, to assist them with cross selling credit union products and services.

> *NOTE: The samples shown below were processed using the 247 Lender decision model. If your credit union uses a custom model, available features may be slightly different from what is shown here.*

## <span id="page-24-1"></span>FROM TELLER, INQUIRY AND PHONE SCREENS

All of the screens that display member information in this format (Inquiry, Phone and Teller Funds In) will include a *Pre-Approvals* button if an active decision record is on file for this member.

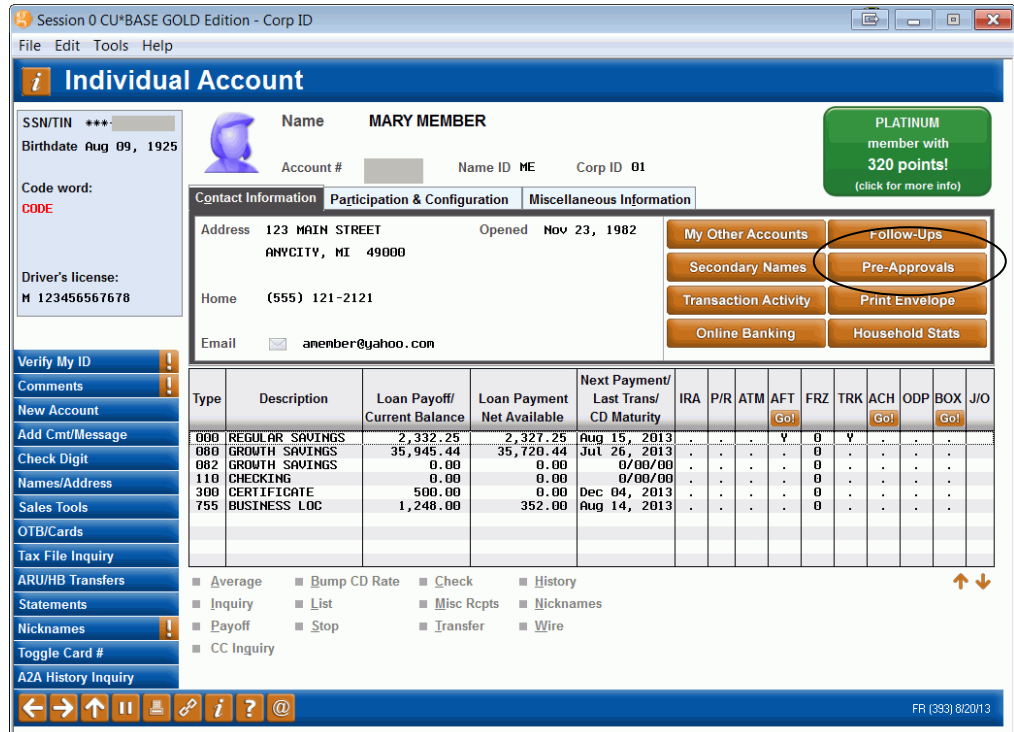

Click this button to display the Decision screen (shown on Page 20).

*Remember that the configuration allows you to specify how long a decision will be considered active for the purposes of displaying this button. See the "Online Credit Bureau Access and 247 Lender:* Configuring 247 Lender and the Approval Matrix*" booklet for details.*

If there is no active decision record on file, the button will read **Cross Sales** instead and can be used to go directly to the Cross Sales Tracking system.

## <span id="page-25-0"></span>WHEN SETTING UP A LOAN REQUEST

"Work/View Application Status" on the Lending Functions (MNLOAN) menu, then Action Code "LR" Loan Request

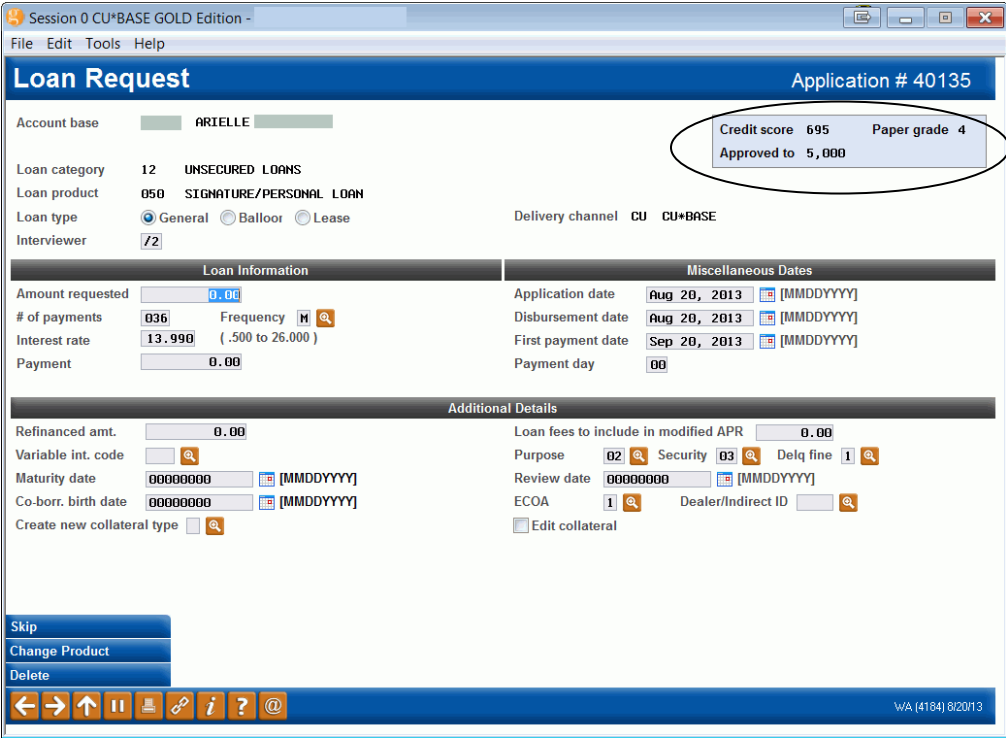

On the initial loan information screen, if a credit report has been pulled for this member, and a Decision was included with the report, you will see a notation near the amount field that shows the maximum amount for which this member has already been approved (for this loan type) according to the settings in your Approval Matrix.

(In other words, if this loan request is within the "approved to" amount, you can say Yes to the member!)

#### Loan Recap Screen

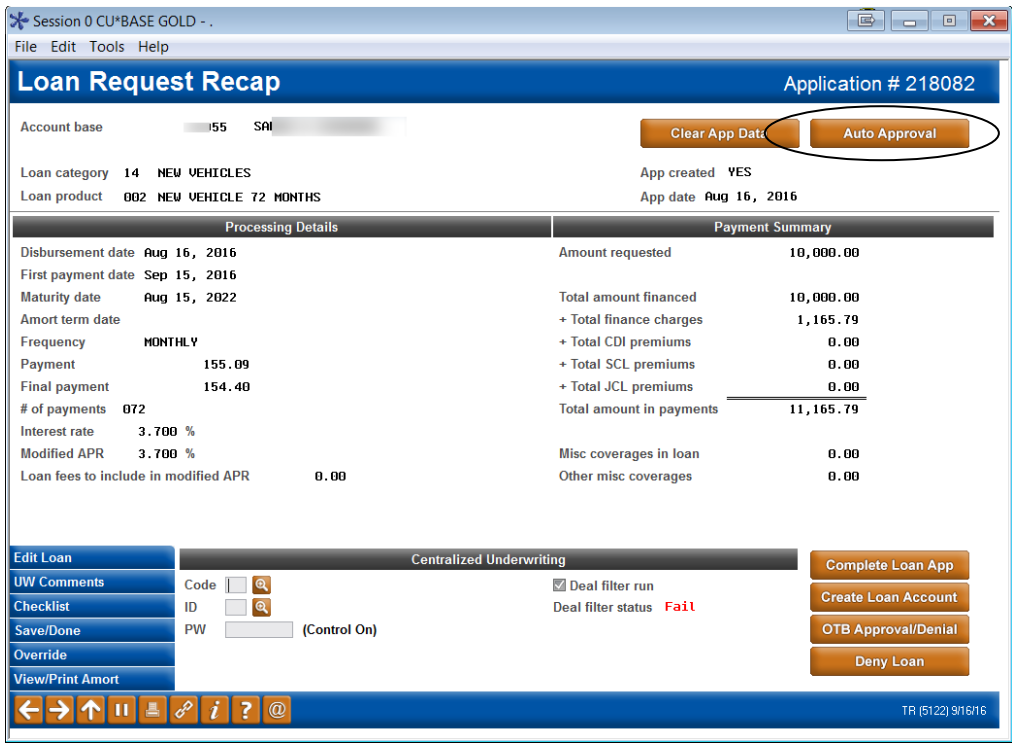

On the Loan Recap screen, the *Auto-Approval* button can be used to view the Decision screen (shown on Page [20\)](#page-19-0). This button will appear only if a Decision was included with this member's credit report, and if you have an Approval Matrix configured. (If no button appears, there is no decision record on file for this member.)

In some cases the button may read *Review Decision* instead:

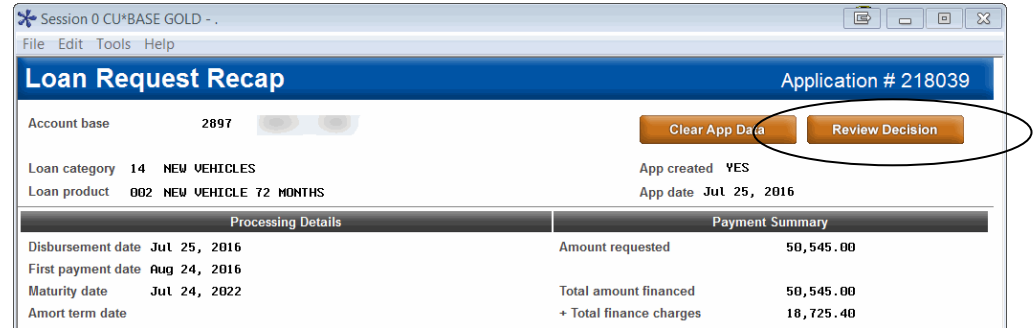

This could mean one of several things:

- The model could not be run because the member failed your minimum requirement filters
- The model could not be run because there was a problem with the credit file itself
- The member failed the model altogether (a "denial")
- The decision is on file but is no longer within the "active" timeframe configured on the Approval Matrix (this timeframe may be set to a shorter period of time than the decision is actually retained in your files)
- The decision is on file but the member failed the assessment of key underwriting ratios based on your configuration

<span id="page-27-0"></span>When you click *Review Decision*, the following screen will appear with more information about why the decision is not available:

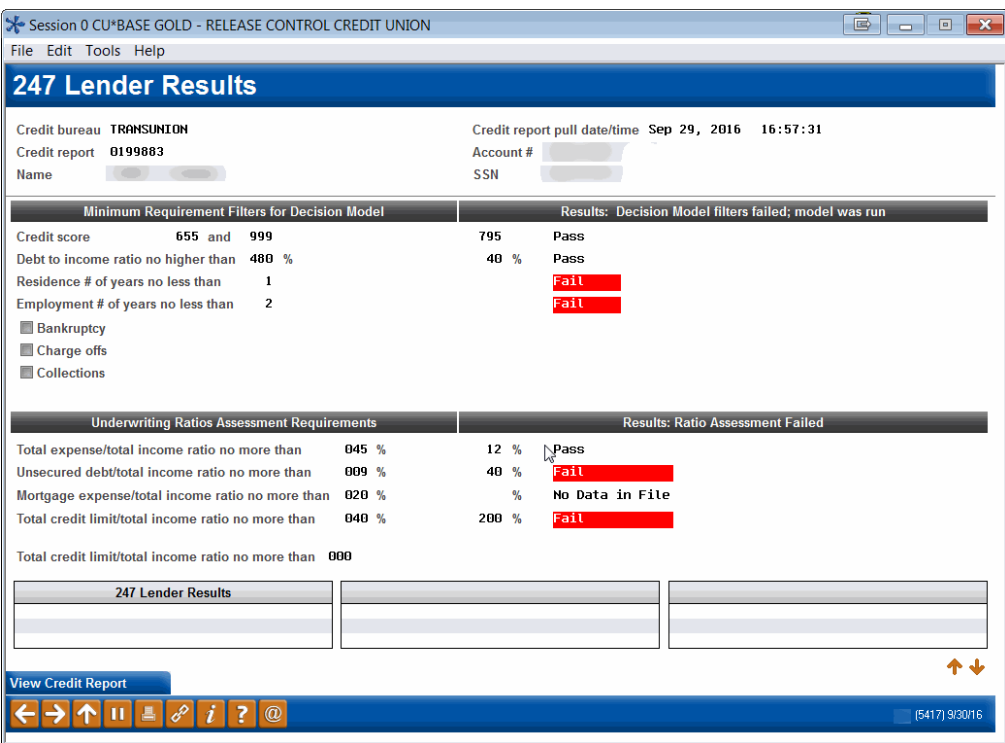

From here you can use *View Credit Report* (F20) to view the actual credit report detail and proceed with manually underwriting the loan as appropriate.

### <span id="page-28-0"></span>WHAT THE MEMBER SEES IN "IT'S ME 247"

The member will see that they are approved when they apply for a loan online and 247 loan processing is activated.

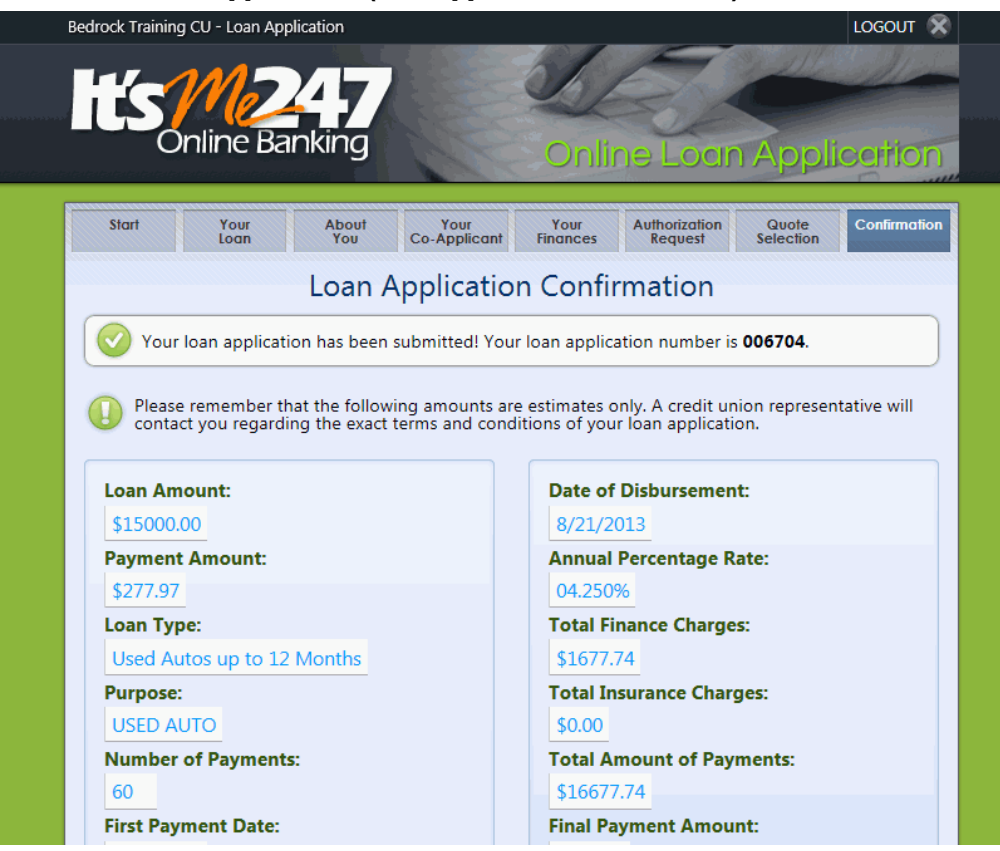

#### Submitted Loan Application (247 Approval not activated)

With this loan application, the member is simply told that his or her application has been submitted.

#### Loan Application Approved With 247 Lender

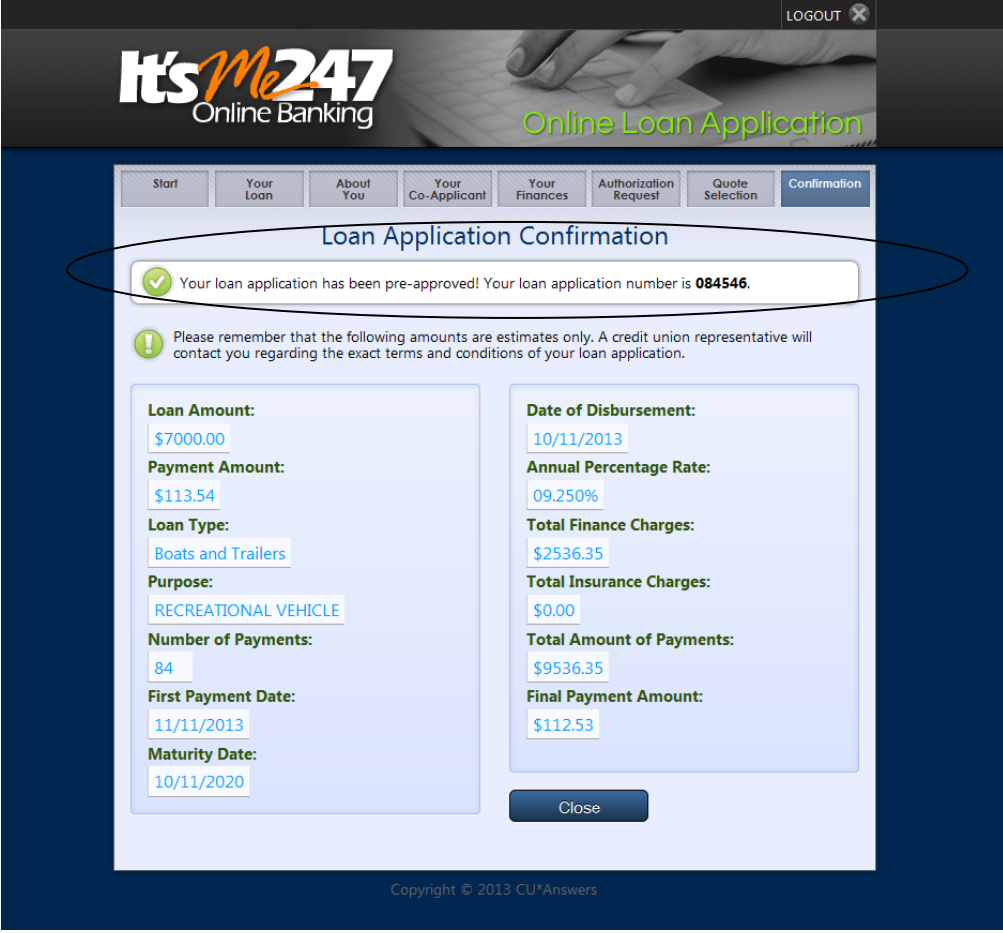

With this application, the member is told that he or she has received preapproval for the loan.

## <span id="page-30-0"></span>PRINTING CREDIT REPORT DATA

On any of the four credit report information screens shown starting on Page [18,](#page-17-0) you may choose to print a hard copy of the data on that screen by using **Print Report Data** (F14). The window below will appear:

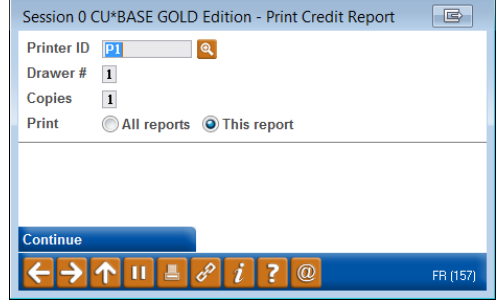

Enter the *Printer ID*, number of *Copies*, and paper tray designation. In addition, you may choose to print just the report you are currently viewing *This report* (T) or all four reports at the same time *All reports* (A). When ready, use Enter to begin printing.

Following are samples of reports from all four screens, taken from a credit report file pulled from TransUnion:

#### Summary

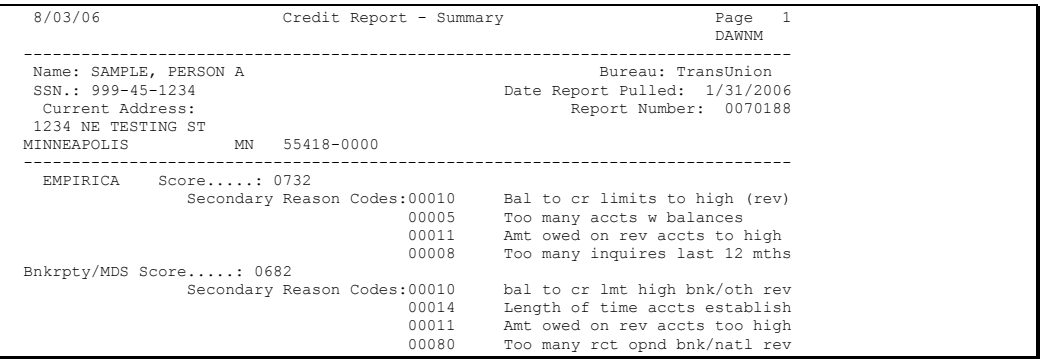

#### Profile

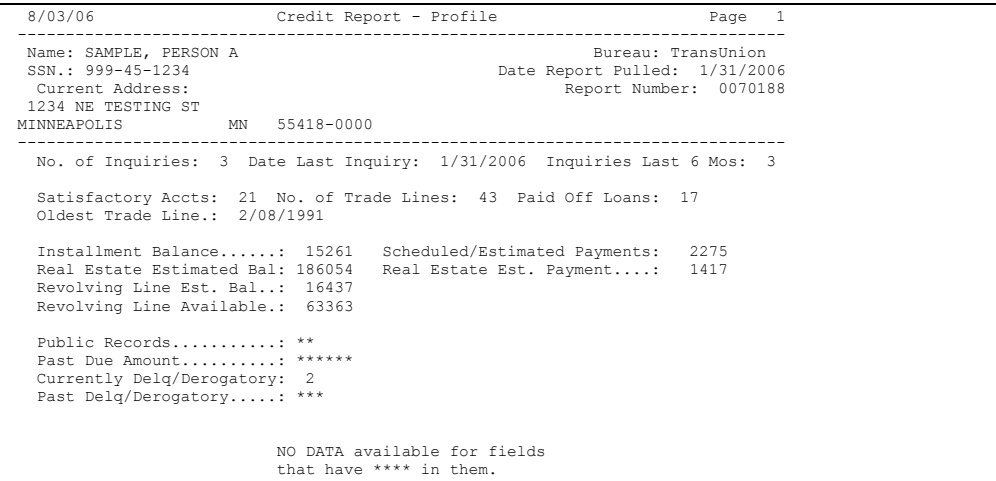

#### Detail

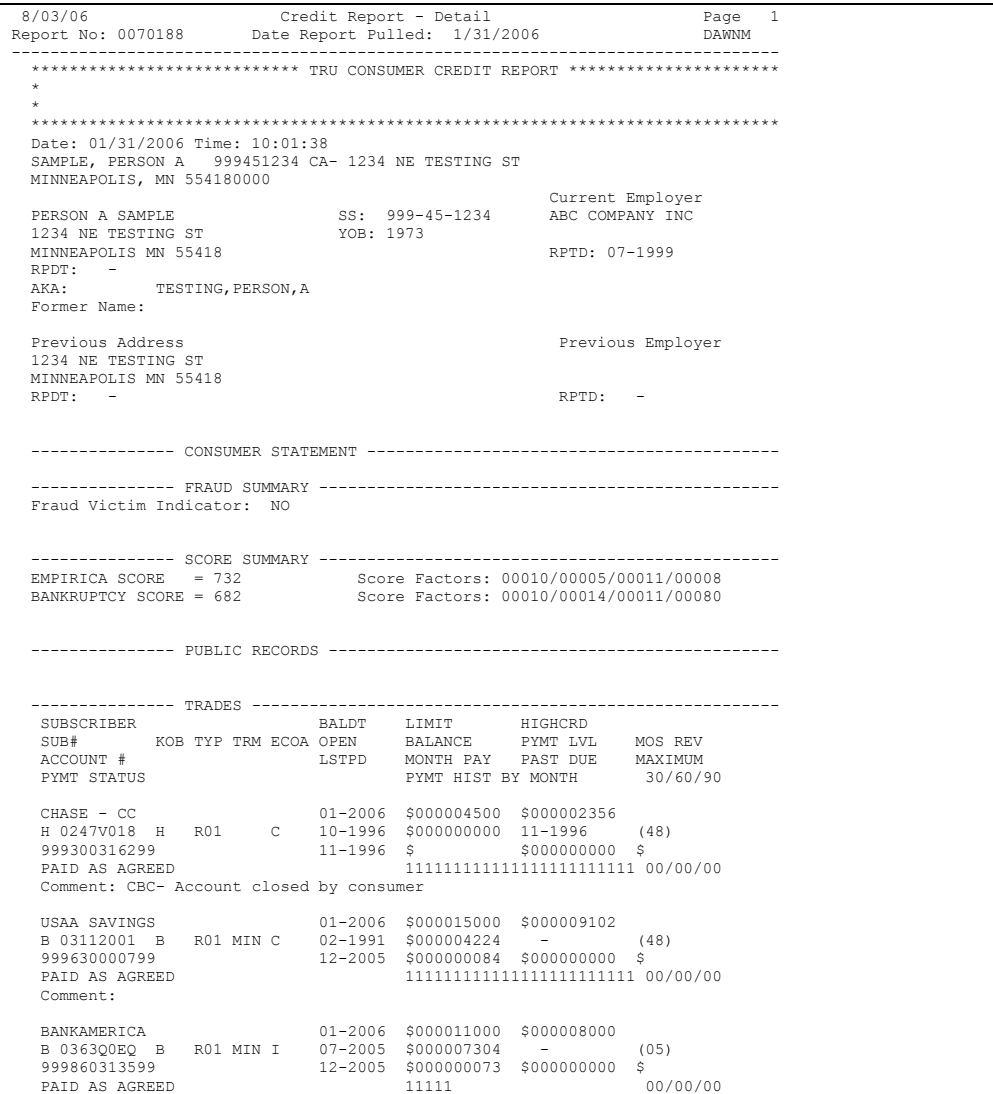

For CBCInnovis/Tri-Merge credit report, the Score Summary section will appear as below:

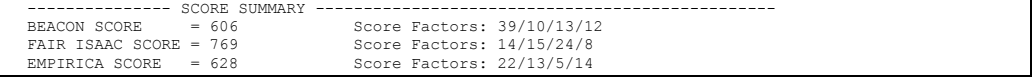

#### Decision

Remember that the Decision data comes from your credit union's configured Approval Matrix, if you use 247 Lender or another custom decision model.

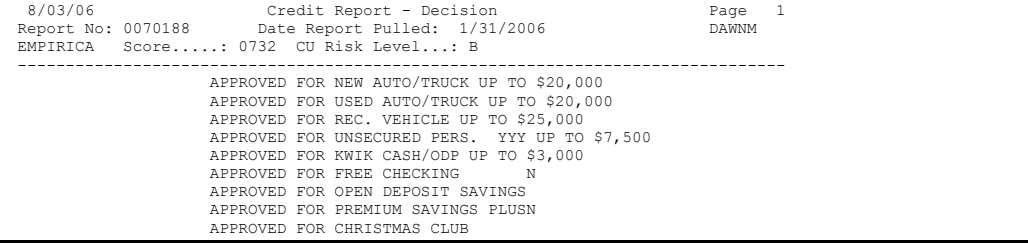

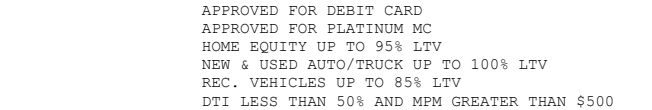

## <span id="page-33-0"></span>LINKING CREDIT REPORTS TO LOANS AND CO-BORROWERS

There are several different places where the credit report information can be recorded for future reference, either as part of a member's account record, or for inquiry purposes on a denial notice or additional signer record. In each case, the report number and other information provide a record of the credit report that was used to make the decision on approving or denying the member request.

If a credit report is linked to a member loan and/or co-borrower record, that report will automatically be copied to long-term archival storage in CU\*SPY. The report will be retained for the entire life of the loan record on the CU\*BASE system. The report can be viewed via a command key on the Loan Account Inquiry Delinquency window as well as from the Additional Signer Detail screen. See Page [38](#page-37-0) for more information.

### <span id="page-33-1"></span>LINKING CREDIT REPORTS...

#### ...When Creating a Loan Account

On the loan creation screen, you may record the credit report pulled for the primary borrower.

#### Create Loan Account via "Process Member Applications" on the Loan Functions (MNLOAN) menu

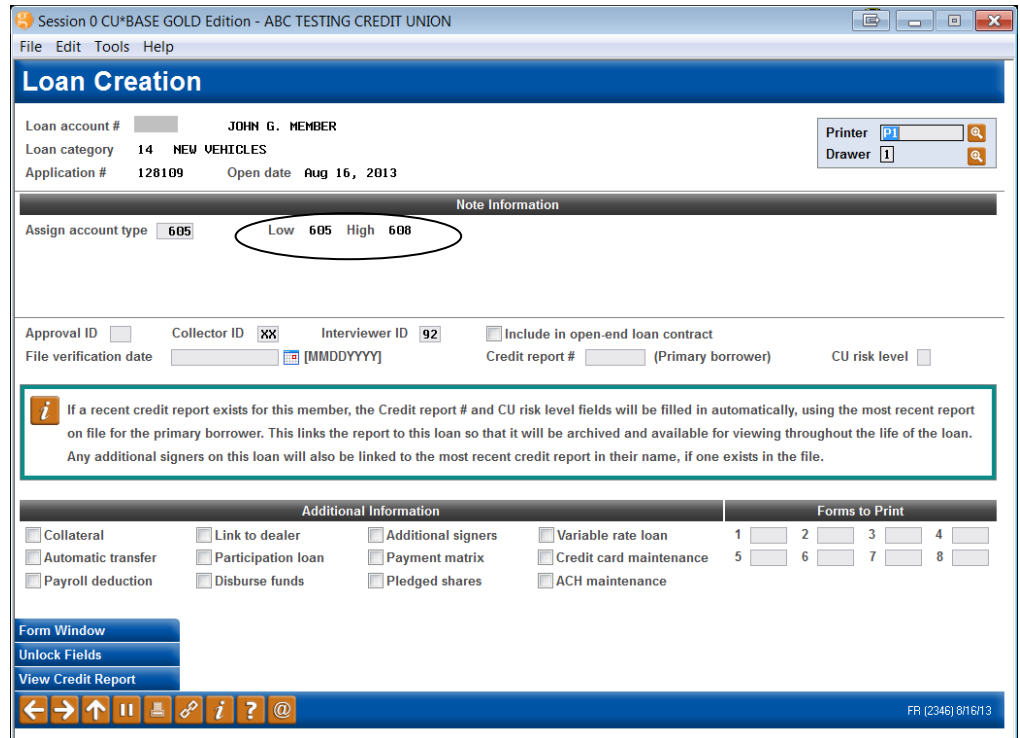

The number of the most recent credit report on file will be entered automatically. Use *View Credit Report* (F20) to look up a different report number, if needed.

Once the loan account is created, CU\*BASE will automatically record the following information as part of this loan account record:

- Credit Report Number and Date
- Bureau Code
- RISK Score
- MDS Score

In addition, the credit report detail will automatically be copied to long-term archival storage in CU\*SPY.

#### ...When Denying a Loan Request

If a loan is denied, you may record the credit report for the primary borrower on the denial notice for future reference.

#### Deny a Loan, via "Process Member Applications" on the Lending Functions (MNLOAN) menu

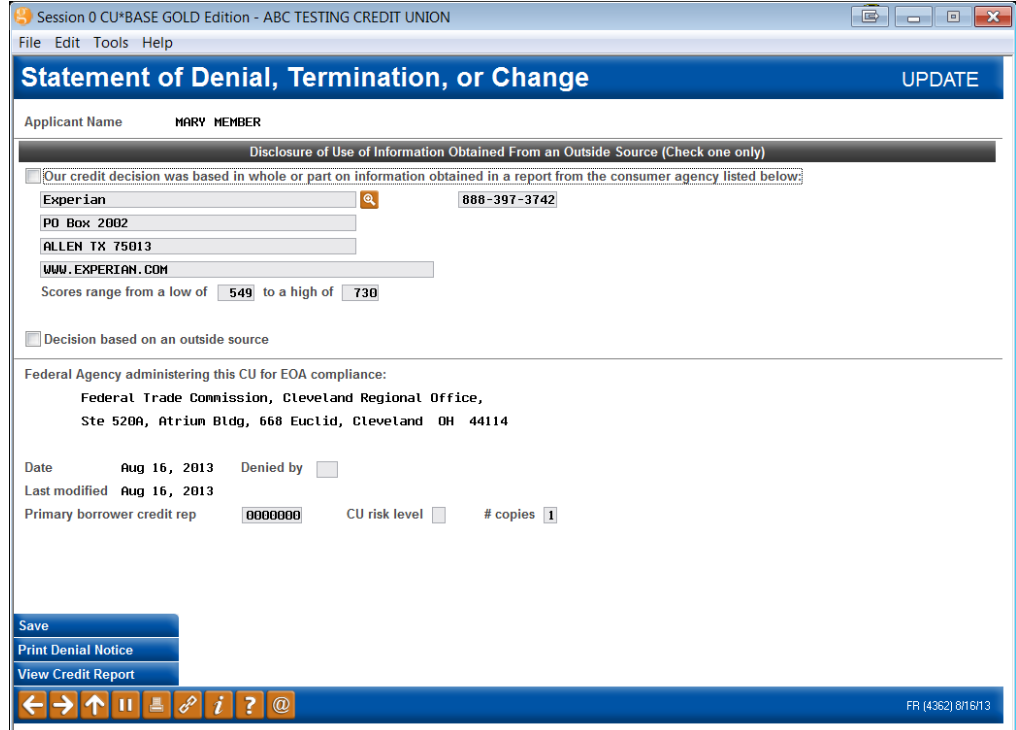

Enter the credit report number used to make the decision on this loan (use *View Credit Report* (F20) to look up a report number). Credit report details will not appear on the printed denial notice form.

This information can also be viewed in the future through the normal denied loan inquiry screens (Action Code "DA").

**CU\*TIP:** If the credit report was received online from Equifax, following is the address that should be used for this screen:

Equifax P.O. Box 740123 Atlanta, GA 30374 800-685-1111

This represents the contact for inquiries about credit reports pulled from the national database (this can be configured for future use using the "Loan Denial Notices Agency Config" command on the Loan Products (MNCNFB) menu.

#### ...When Recording Additional Signers

If a credit report was pulled for a co-applicant on a loan request, you may record the report number used for that applicant on the Additional Signer record for future reference.

#### "Update Misc. Loan Information" on the Lending Functions (MNLOAN) menu, then "Additional Signers"

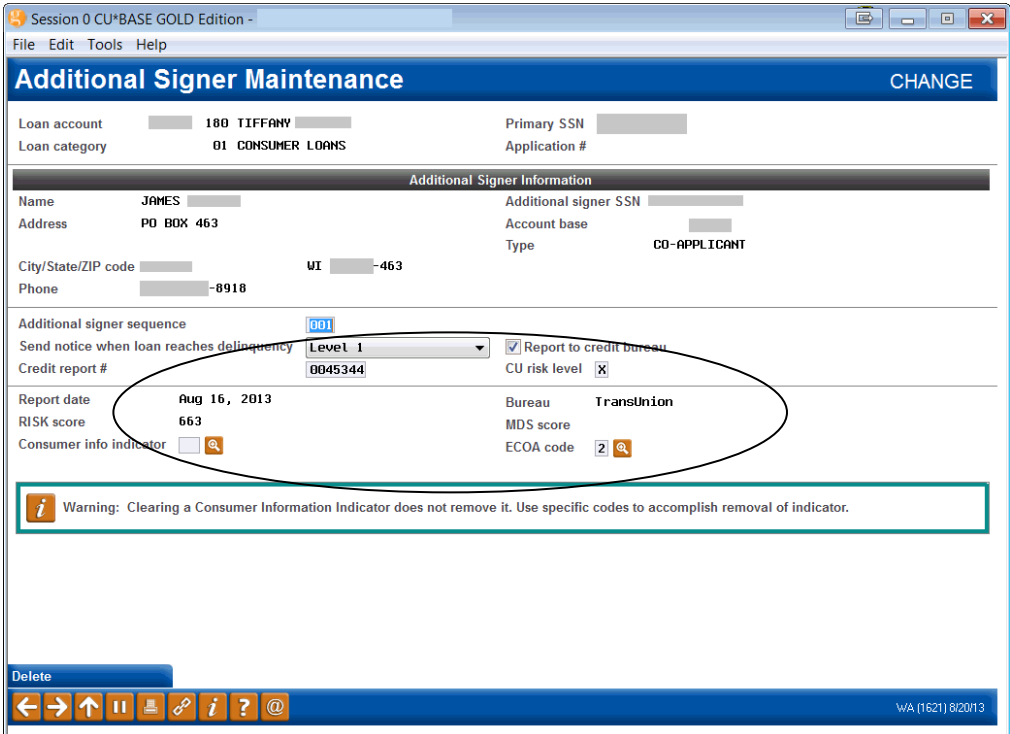

Enter the credit report number used to make the decision on this coborrower. When the record is saved CU\*BASE will pull in the credit report date, bureau, RISK score and MDS score to be stored as part of the additional signer information.

 TIP: For CBCInnovis Tri-Merge credit reports, the MDS score will not be available. The risk score will be the score for your credit union's default bureau. (All risk scores can be viewed in the detail.)

## <span id="page-36-0"></span>UPDATING CREDIT REPORT LINKS

After a loan account has been created, you may use the Update Miscellaneous Loan Information feature to enter a credit report number, or modify an existing number.

#### "Miscellaneous Loan Maintenance" on the Lending Functions (MNLOAN) menu

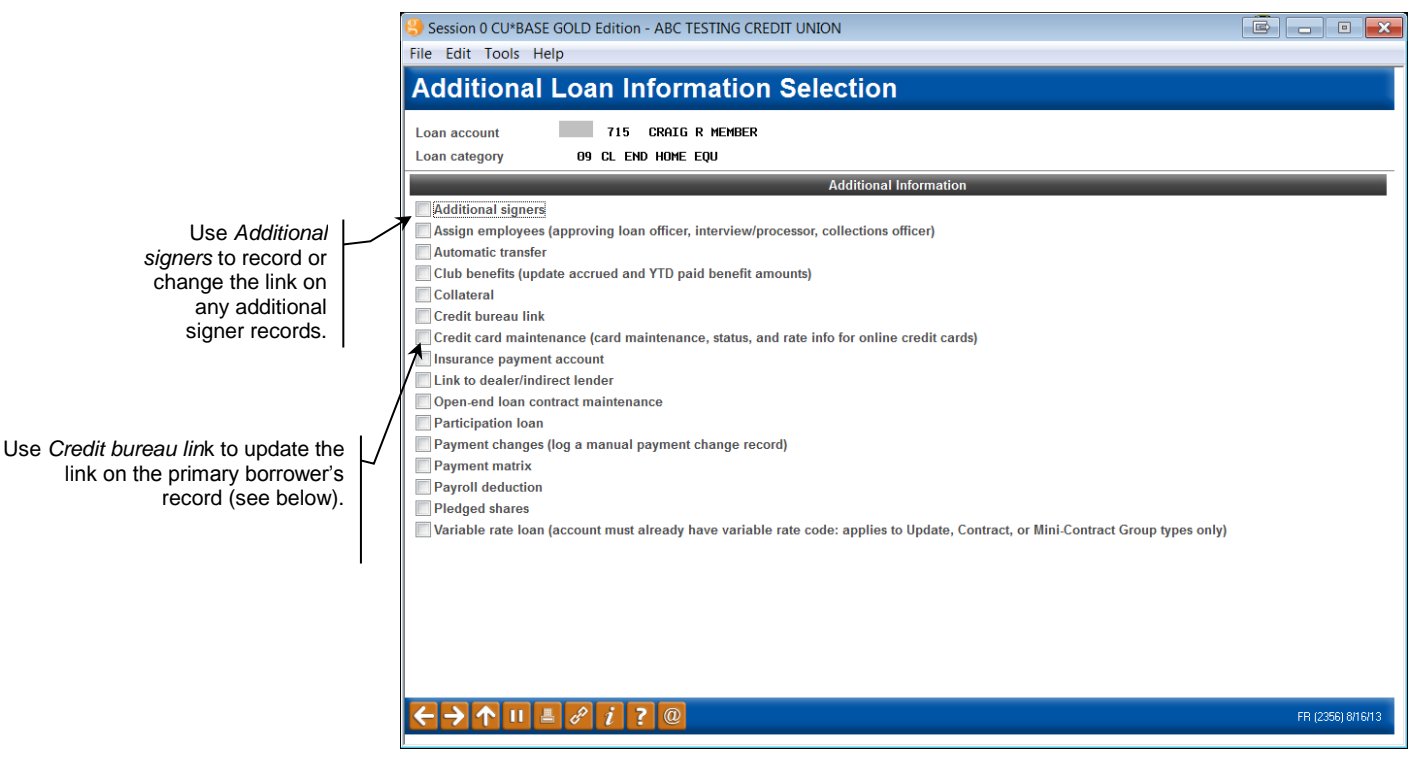

#### Initial screen:

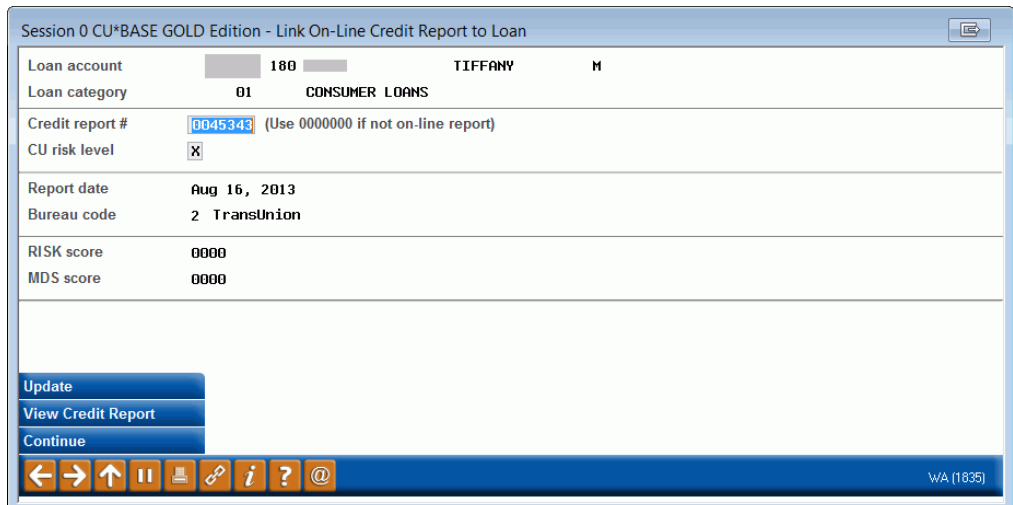

Enter the credit report number (use *View Credit Report* (F20)) to look up an existing report number). The system pulls in the date, bureau, and scores from the online report and displays them on the bottom half of the screen. You may enter a different report number now, or use *Update* **(F5)** to save all of the fields as part of the loan account record.

*If you are entering information from an old, paper credit report, or one that was not pulled through the online system, leave the Credit report # field blank and use Enter to fill in the remaining fields manually.*

## <span id="page-37-0"></span>VIEWING CREDIT REPORT LINKS AND ARCHIVED REPORTS

After the links on the loan account are in place, credit report information can be viewed at any time using the Member Account Inquiry feature.

#### Inquiry, Loan Account Inquiry

Session 0 CU\*BASE GOLD Edition - $\begin{array}{|c|c|c|}\hline \hline \textbf{C} & \textbf{L} & \textbf{R} \end{array}$ File Edit Tools Help Use *Delinquent (F23)* to **Member Account Inquiry** view the delinquency pop-up window and any credit Account # Date opened Aug 19, 2013 Collateral report information for the Q **G/L** account 701.00-02 Secured l۹ primary borrower on the **Delinquent**  $\overline{a}$ account.**Account** 188 CONSUMER LOAN Additional signers Q 01 CONSUMER LOANS Category 01 SECURED BY VEHICLE TITLE Purpose Pledg  $\overline{a}$ 82 USED AUTO - CAR, TRU Security Payn  $\boxed{\mathbf{Q}}$ Proctype E CONSUMER LOAN/CLOSED  $ACH$ Use *Additional Signers* **ZAFT Current balance** 2.428.34 **Interest rate** 3.495 **Club benefits** (F17) to look at credit  $0.23$ Daily accrual  $\theta$  $.23$ Pmt protection  $N = \mathbf{Q}$ + Interest **Accrued**  $0.00$ report information for any + Delinquent fine  $0.00$ **YTD** interest  $0.00$ **YTD**  $0.00$ Misc coverages N co-borrowers recorded - Insurance rebate  $0.00$ Frozen 0 NO on this account. Amort/maturity date Aug 19, 2016 Check digit 0  $=$  Loan payoff 2,428.57 **Review date** Aug 16, 2016 Delivery channel CU **Secured funds Available funds Disbursement limit** 2,428.34  $0.00$  $0.00$ w Accor lew Type Interest accrued through Aug 20, 2013 **Total disbursed** 2,428.34 **First payment** Sep 19, 2013 **Last disbursed balance** 2,428.34 **Last disbursed** Aug 19, 2013 istory  $0.00$  $0/00/00$ ECOA code  $\mathbf{2}$ **Last payment Last payment Prest Calc Regular payment**  $71.16$ Next payment 19 Sep 19, 2013 **Escrow Amount due**  $0.00$ # pmts remaining 36 of 36 **Escrow payment**  $0.00$ Loan Officer **Partial pay**  $0.00$ **MONTHLY** # of refinances Frequency 0 Loan Category **Tracker Review OD** Protection  $\blacklozenge$  $\mathbf{u}$  $\vert i \vert$  ? WA (3762) 8/20/13

38 **Online Credit Bureau Access and 247 Lender:** User Guide

#### "Additional Signers" Inquiry

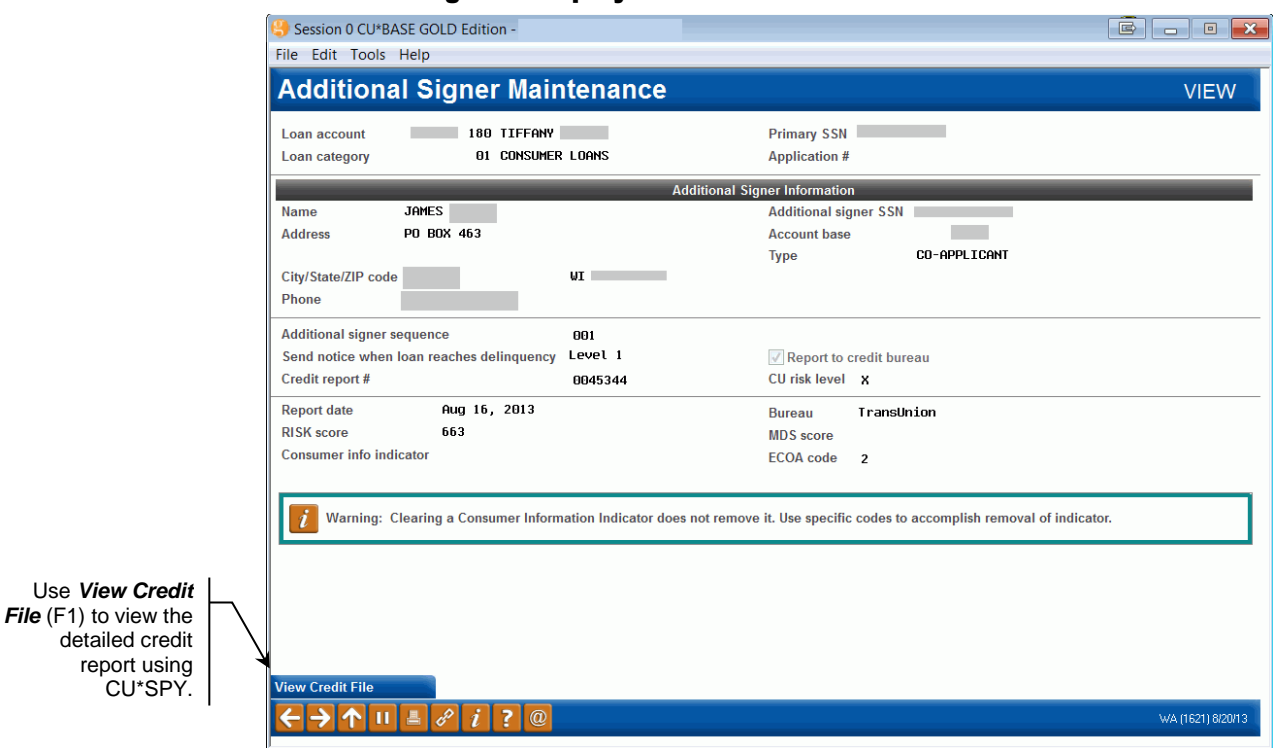

When viewing additional signer information on a loan account, you will see the credit report number, bureau name and score details linked to that coborrower.

#### Delinquency Window (lookup next to "Delinquent" (F23) on the Inquiry screen

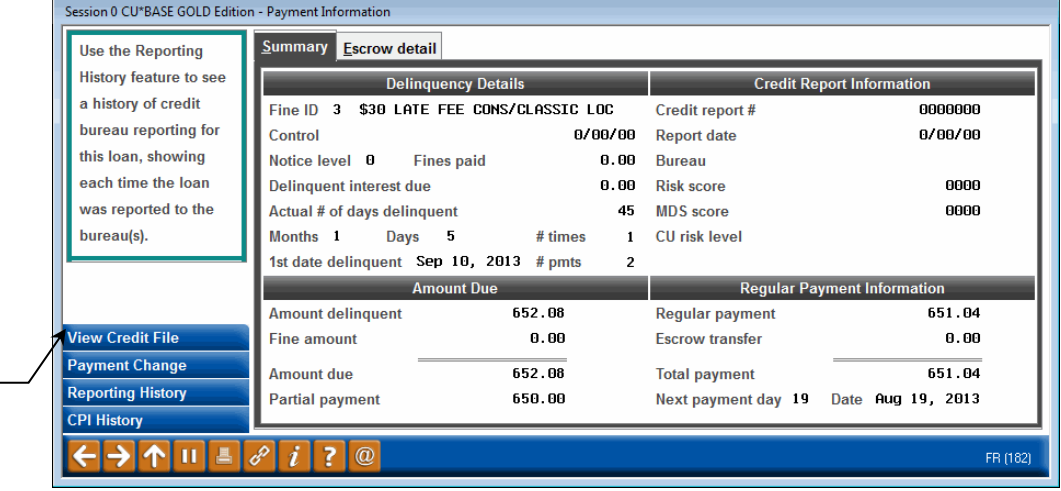

Use *View Credit File* (F1) to view the detailed credit report using CU\*SPY.

> Because credit report information is most valuable when working with collections issues, the delinquency pop-up window displays the credit report information recorded on the loan account. (If the loan is not delinquent, use the lookup next to *Delinquent* on the loan account inquiry screen to display this window.)

## <span id="page-39-0"></span>CU\*SPYARCHIVED CREDIT REPORT SAMPLE

Following is a sample of the CU\*SPY report that will appear in a browser window when *View Credit File* (F1) is used:

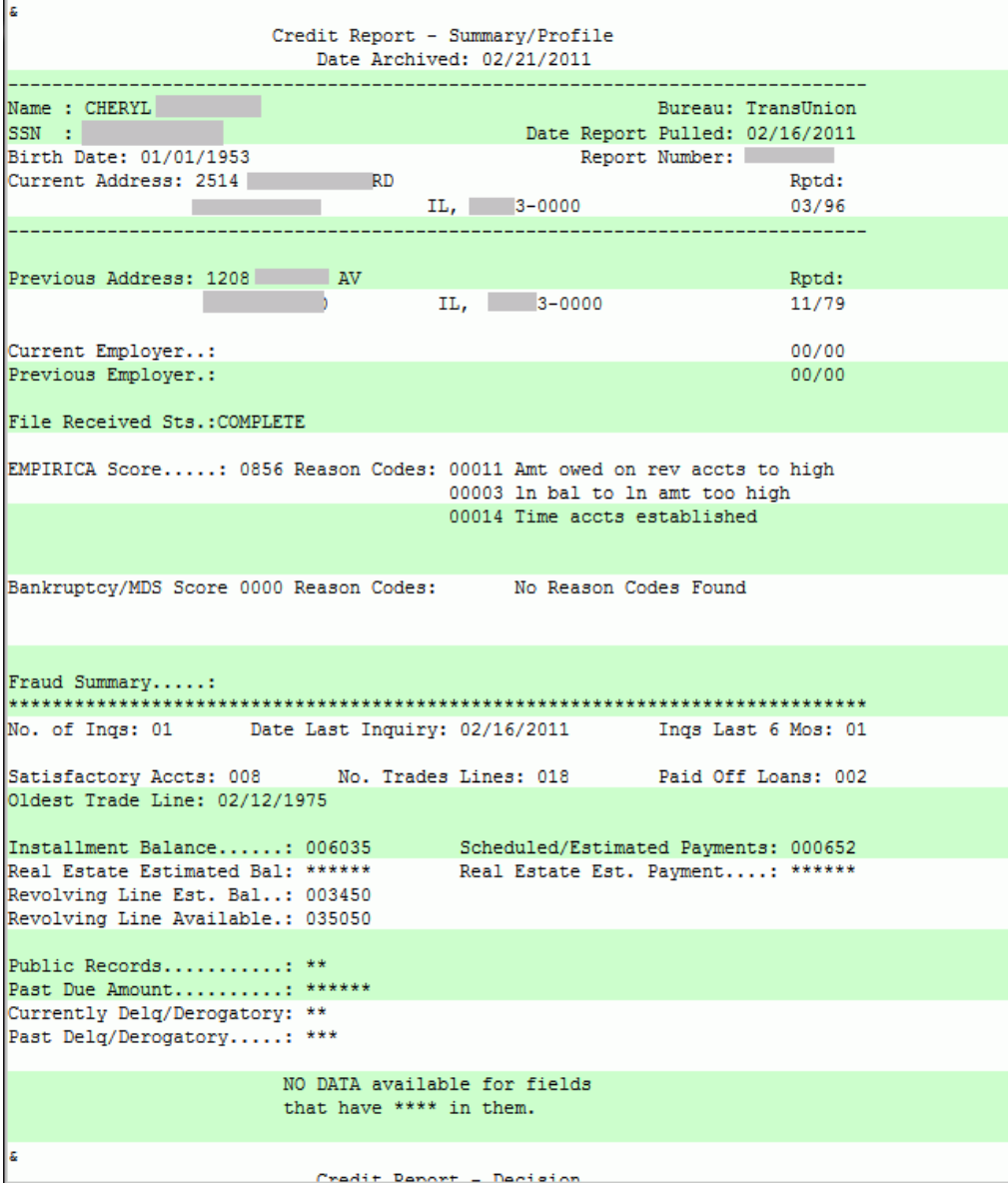

## <span id="page-40-0"></span>MONITORING 247 LENDER DECISIONS: MAKING YOUR AUDITORS HAPPY

After you implement 247 Lender, it is critical that you begin to monitor the effect of the decision model on your loan portfolio.

How many times did you say Yes when the model said No? Did you still say No even when the model said Yes? Are loans being passed through the filters that shouldn't be? Or are your filters so restrictive that you're not getting enough loans run through the model to test its effectiveness?

The **247 Lender Model Analysis** inquiry gives a bird's-eye view of the percentage of loans being run through the model that were approved or denied, and how many of the model's recommendations are being overruled by manual underwriting decisions.

The **247 Lender Performance Report** lets you compare side by side the results of the model to the actual decision your underwriters made on specific loan accounts.

> *Need some help? Xtend offers services to help you keep up with 247 Lender-related monitoring and reporting. We'll print the reports and package everything for you, ready to present to your Board and file for your auditors. Contact info@xtendcu.com for more information about taking advantage of this service.*

## <span id="page-41-0"></span>**247 LENDER PERFORMANCE REPORT**

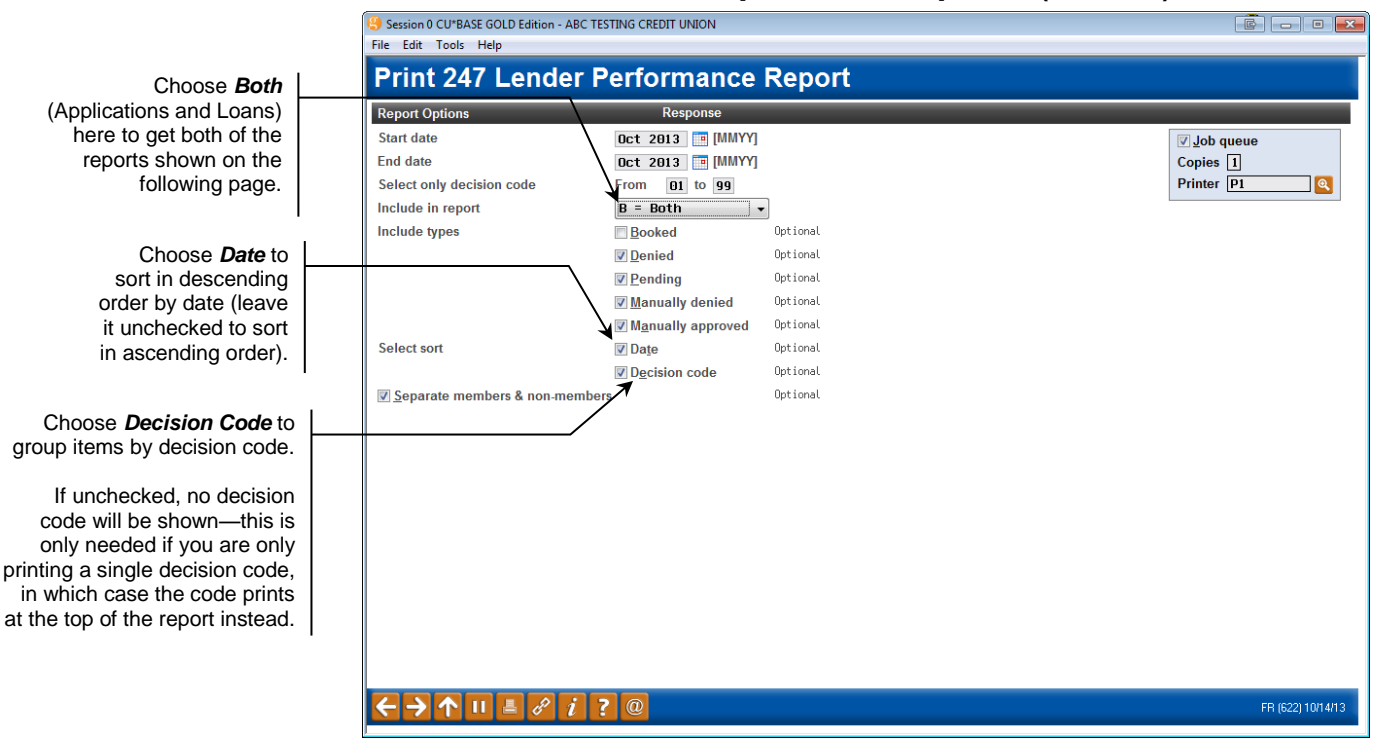

#### "247 Lender Performance Report" on the Reports E (MNRPTE) menu

This report lets you monitor loan apps that were run through the decision model. For each loan app or account, the report shows the decision returned by the model, compared to the actual decision that was made on the loan account by your staff in CU\*BASE.

When you first implement 247 Lender, this report should be pulled every week and examined closely. Pay special attention to the "Manually denied" and "Manually approved" loans.

If decisions were made that were contrary to the model's recommendations, determine why. Is your staff overriding the model's decision because the filters are set up incorrectly, or was there really a special situation that warranted a different decision? Do you see evidence that your staff is beginning to trust the model, or is it being circumvented, and if so, what needs to change so they *can* trust it?

Eventually this report should be pulled on a monthly basis with a thorough review of all apps to make sure that the model is being used consistently and to watch for trends that might require you to reevaluate your configuration or spend some more time with your staff.

#### Report Samples

There are actually two different reports, one showing booked loans only (including those where the decision was something other than the 01-05 preapproved codes), the other showing all applications. Choose *Both* to get both reports at the same time (see the samples on the following page).

The "Applications" report will show members first, and then non-members, with each group broken down by Decision Code. The "Loans" report also includes account status (current or delinquent).

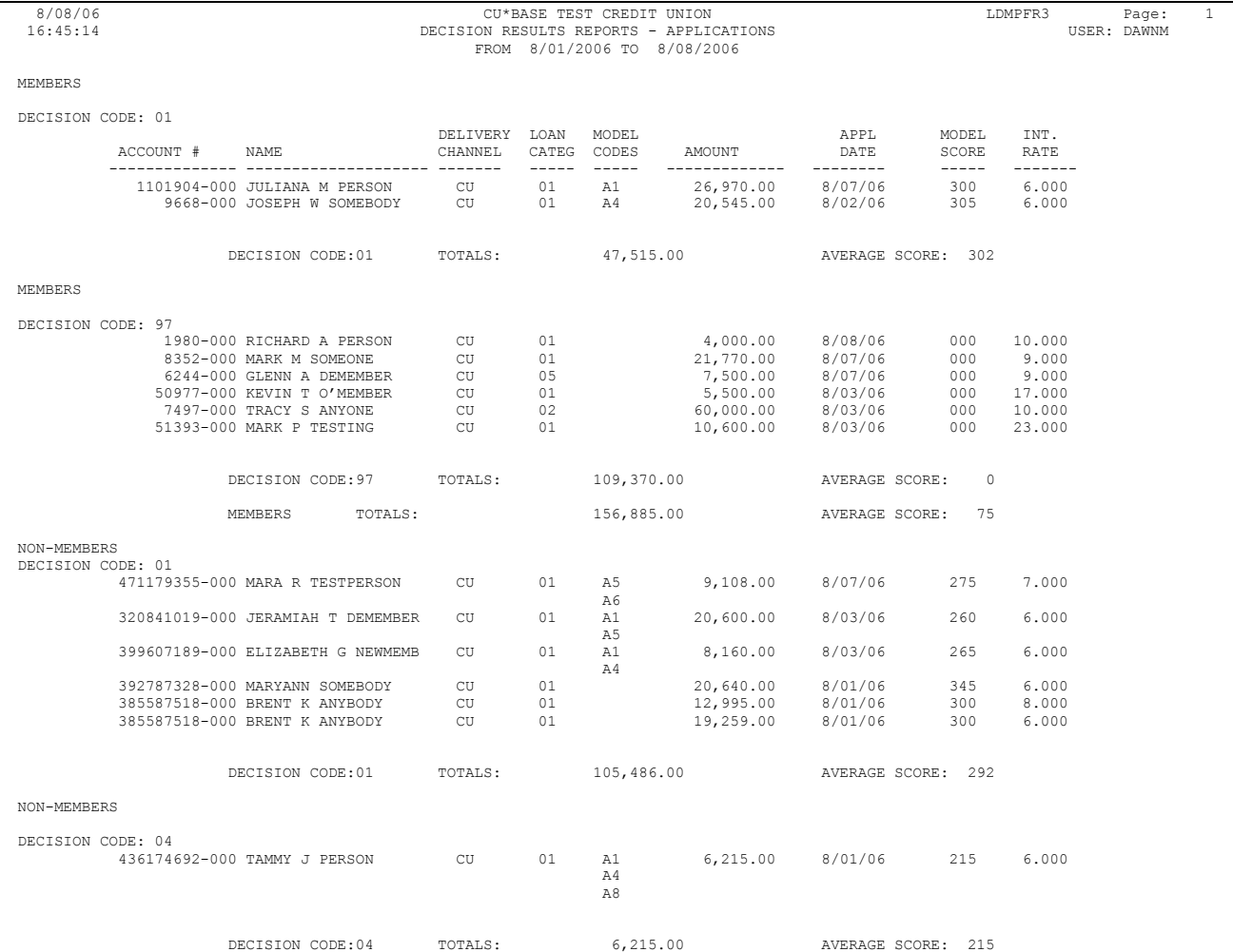

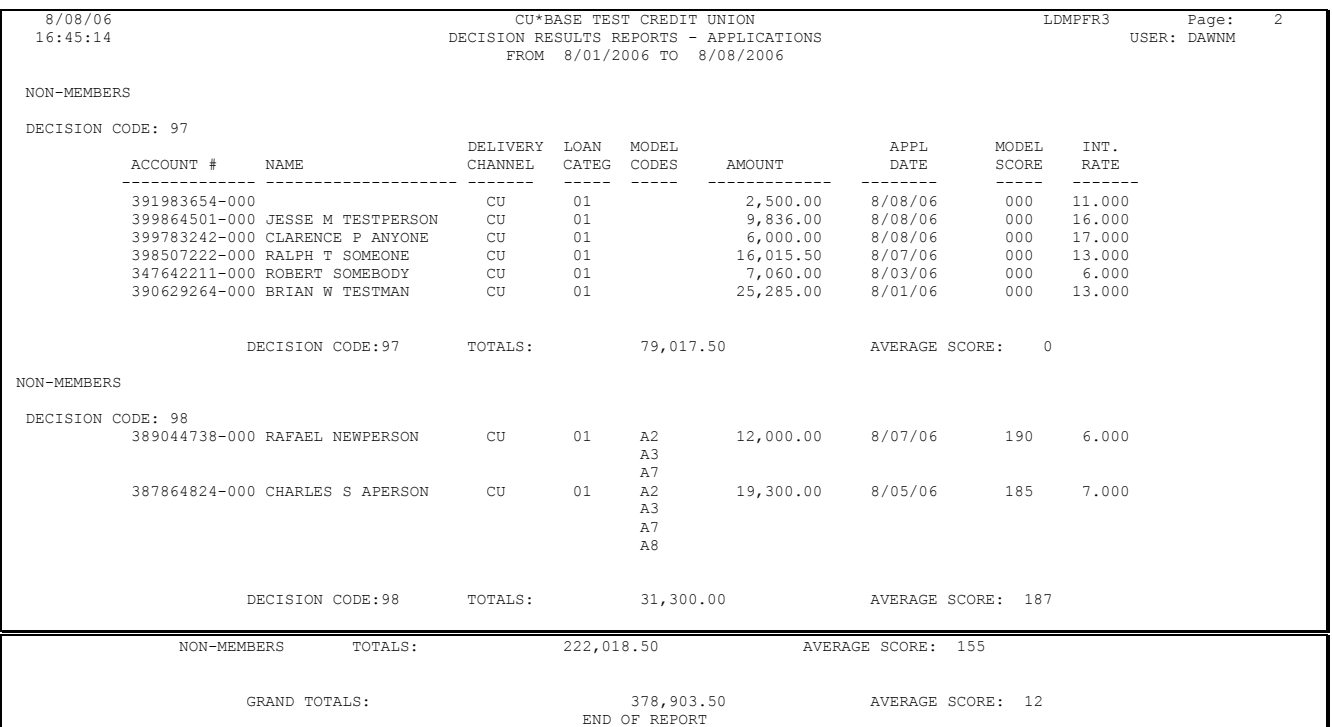

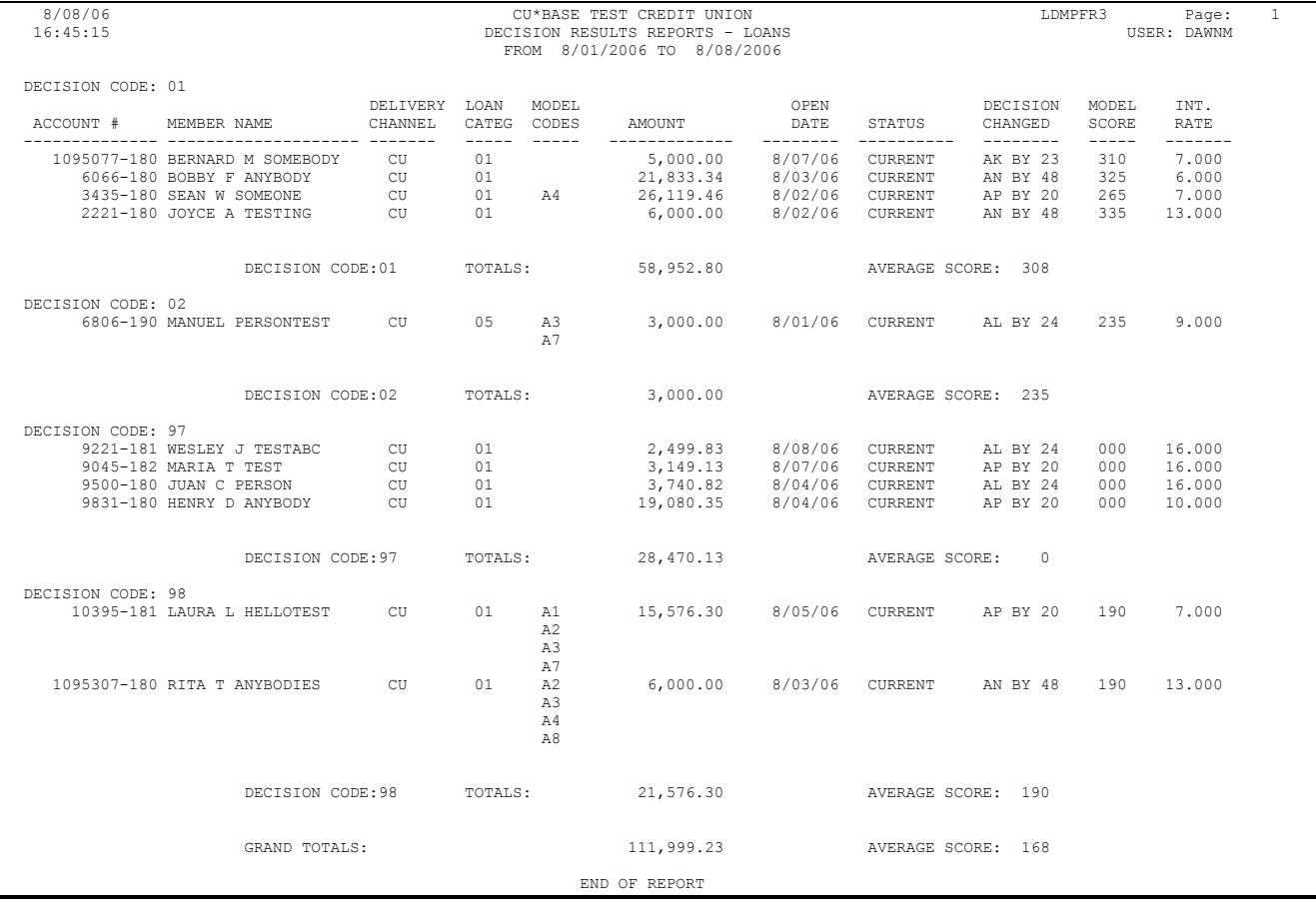

### <span id="page-45-0"></span>247LENDER MODEL ANALYSIS

#### "247 Lender Model Analysis" on the Reports E (MNRPTE) menu, Screen 1

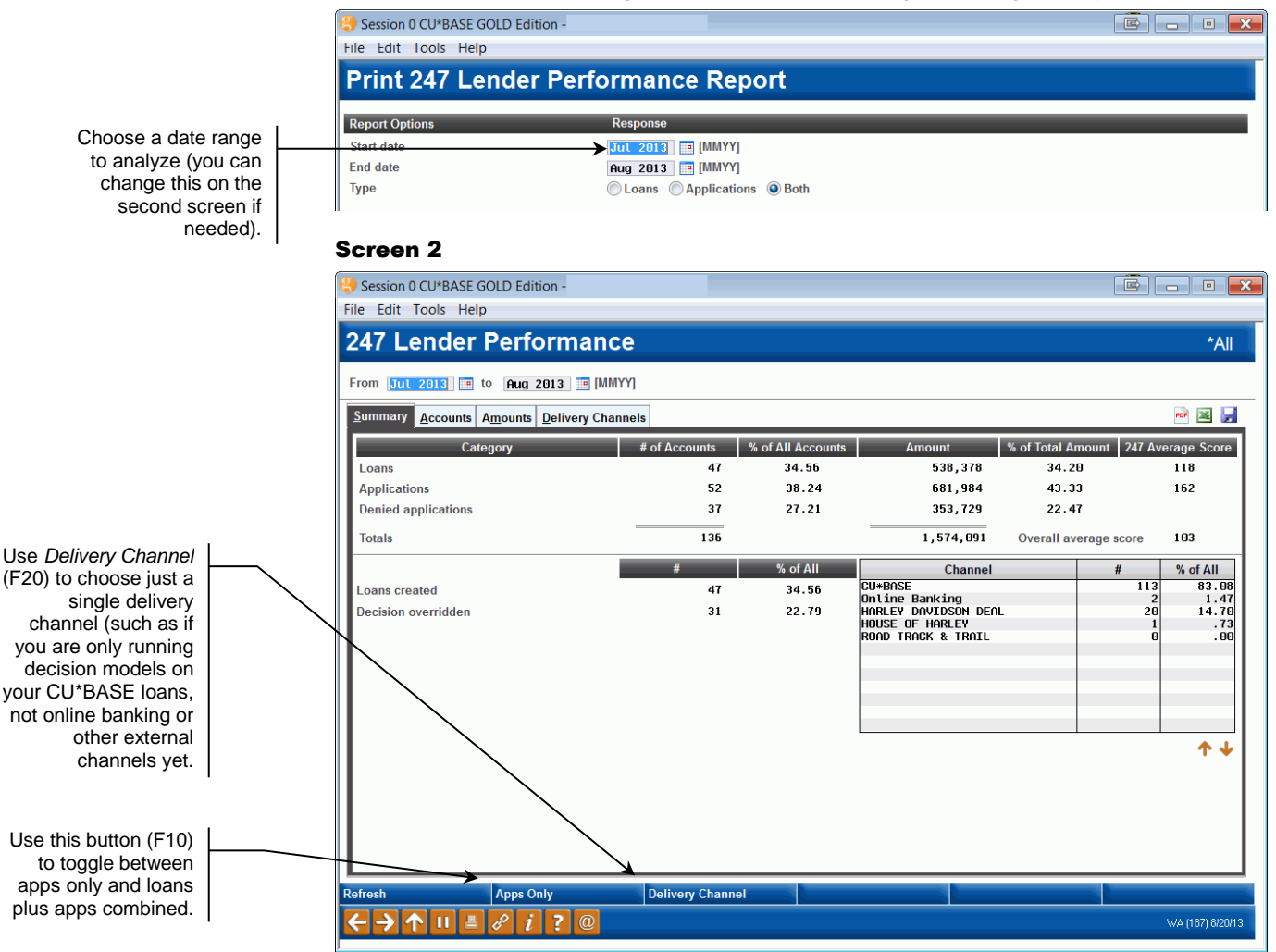

This inquiry is a mile-high view of loans as they run through your loan factory, and how the decision model is being used to approve or deny those loans. Pay special attention to the number of decisions being overridden by staff.

Use the tabs across the top to see the data in a graphical format:

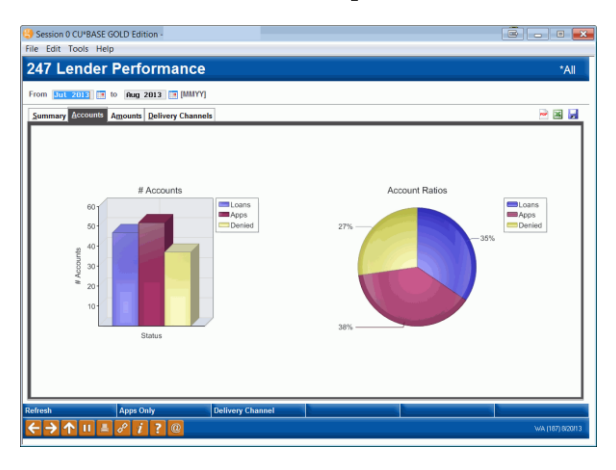

## <span id="page-46-0"></span>APPENDIX A: RISK SCORE REASON **CODES**

IMPORTANT NOTE: The scores listed in this section are based on the bureau's industry standard risk scoring models.

 For CBCInnovis Tri-Merge credit reports, you will receive three sets of risk scores that correspond with each of the credit scores you receive. (These scores are viewed in the detail.)

## <span id="page-46-1"></span>EXPERIAN FICO SCORE REASON CODES

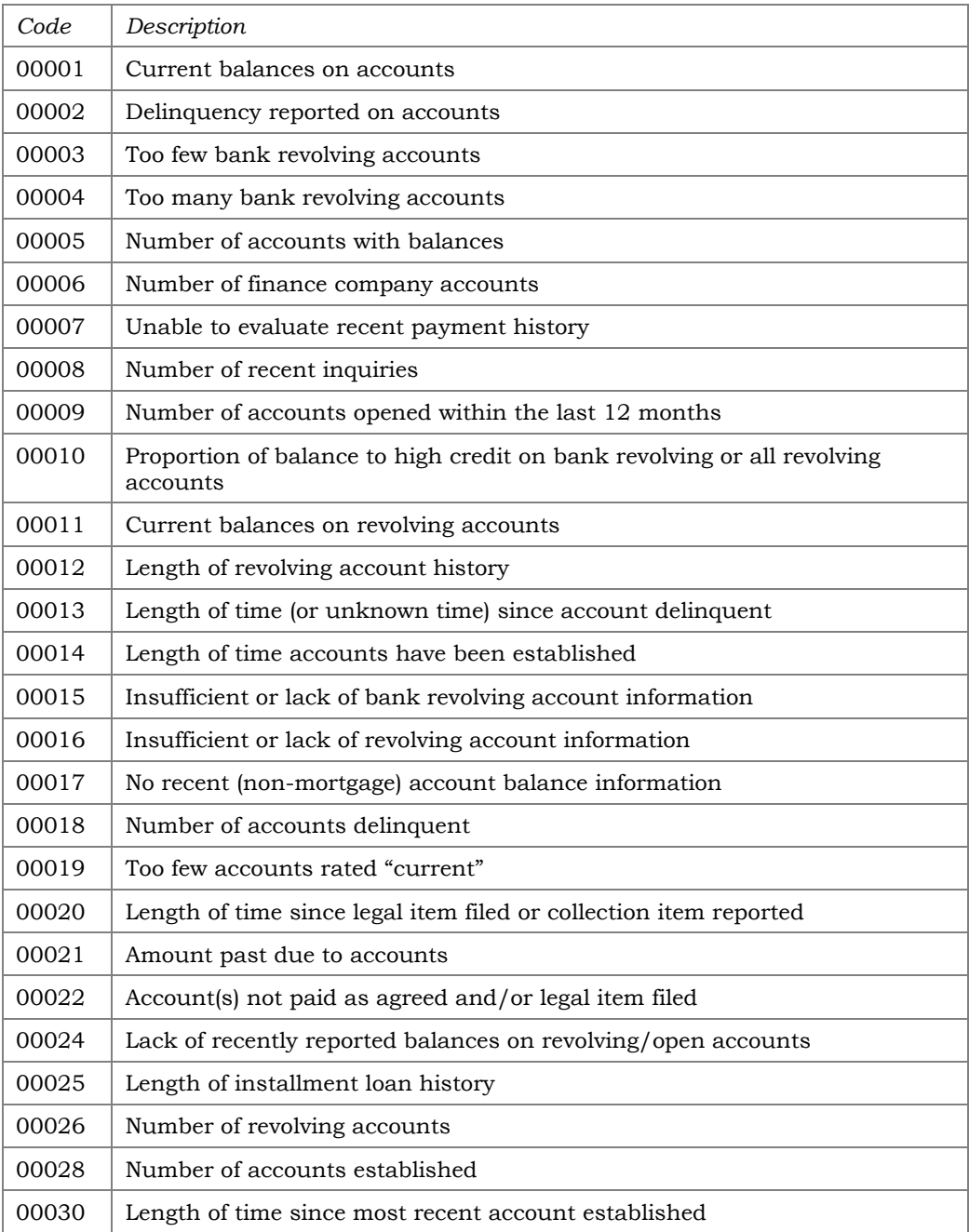

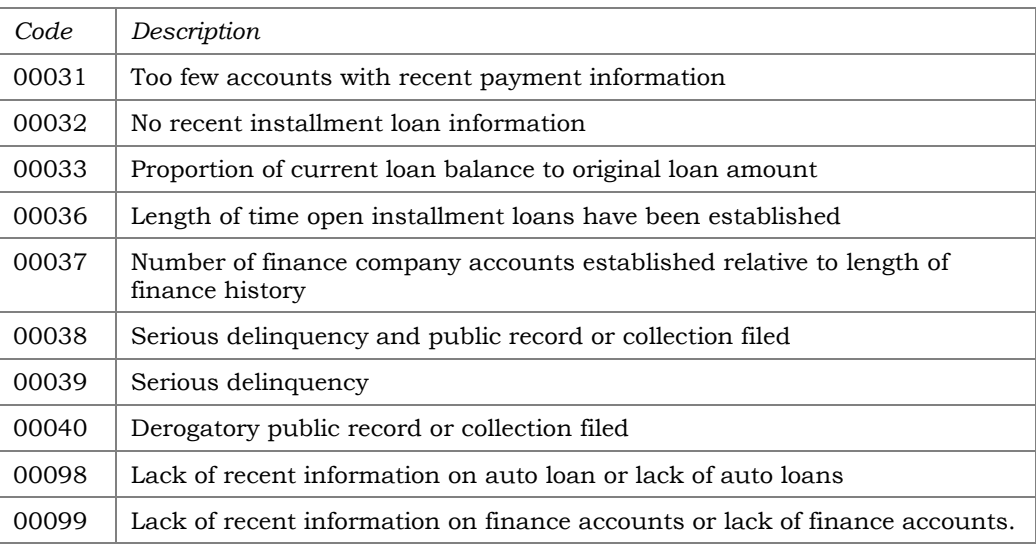

## <span id="page-47-0"></span>EQUIFAX BEACON SCORE REASON CODES

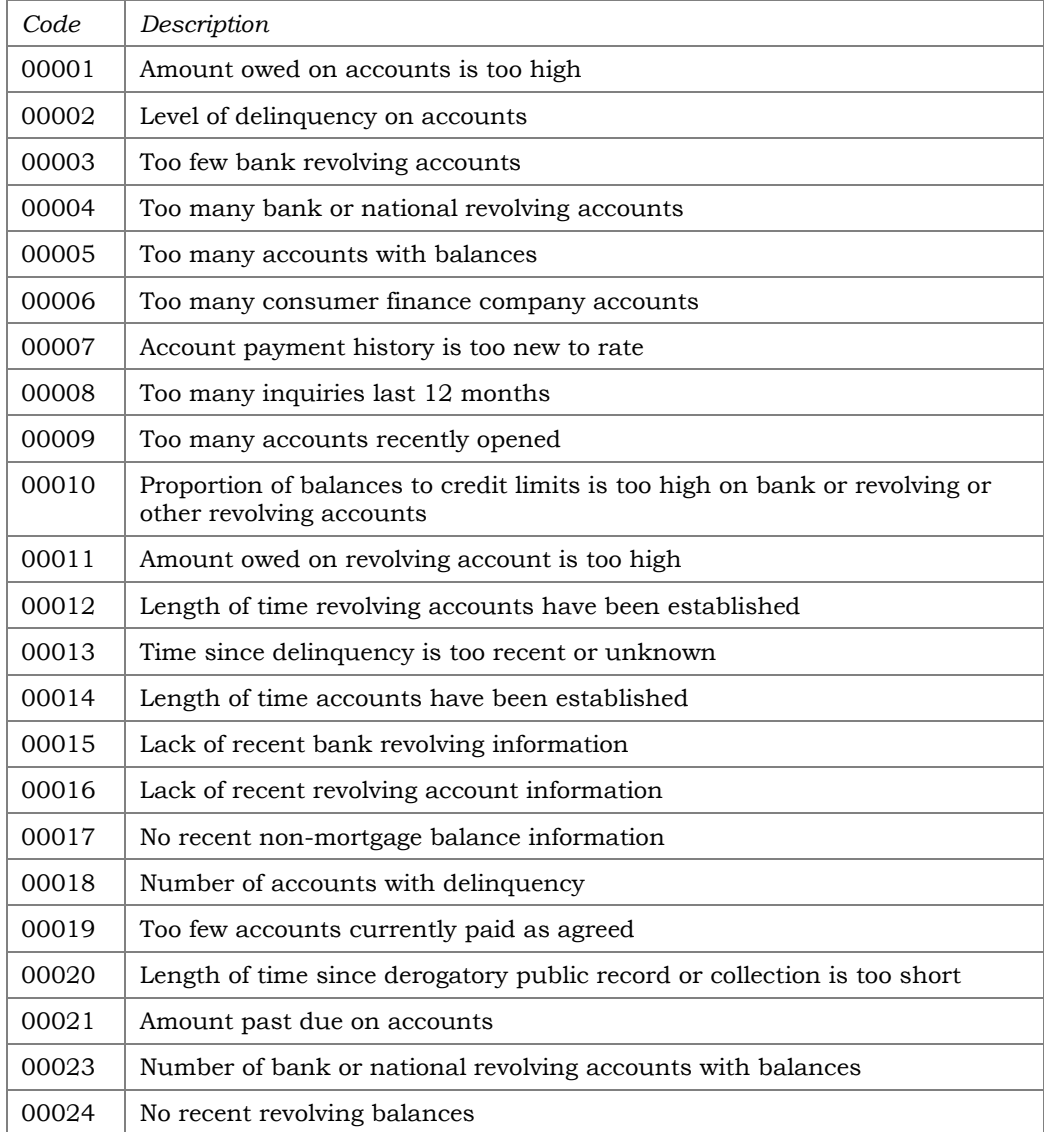

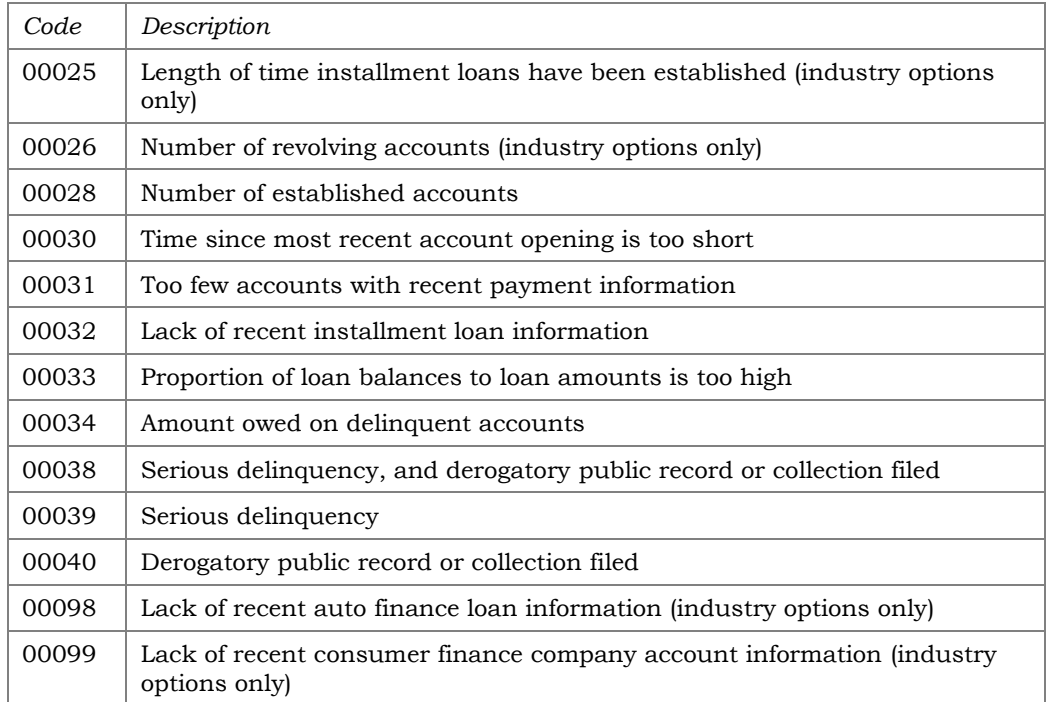

## <span id="page-48-0"></span>**TRANSUNION EMPIRICA SCORE REASON CODES**

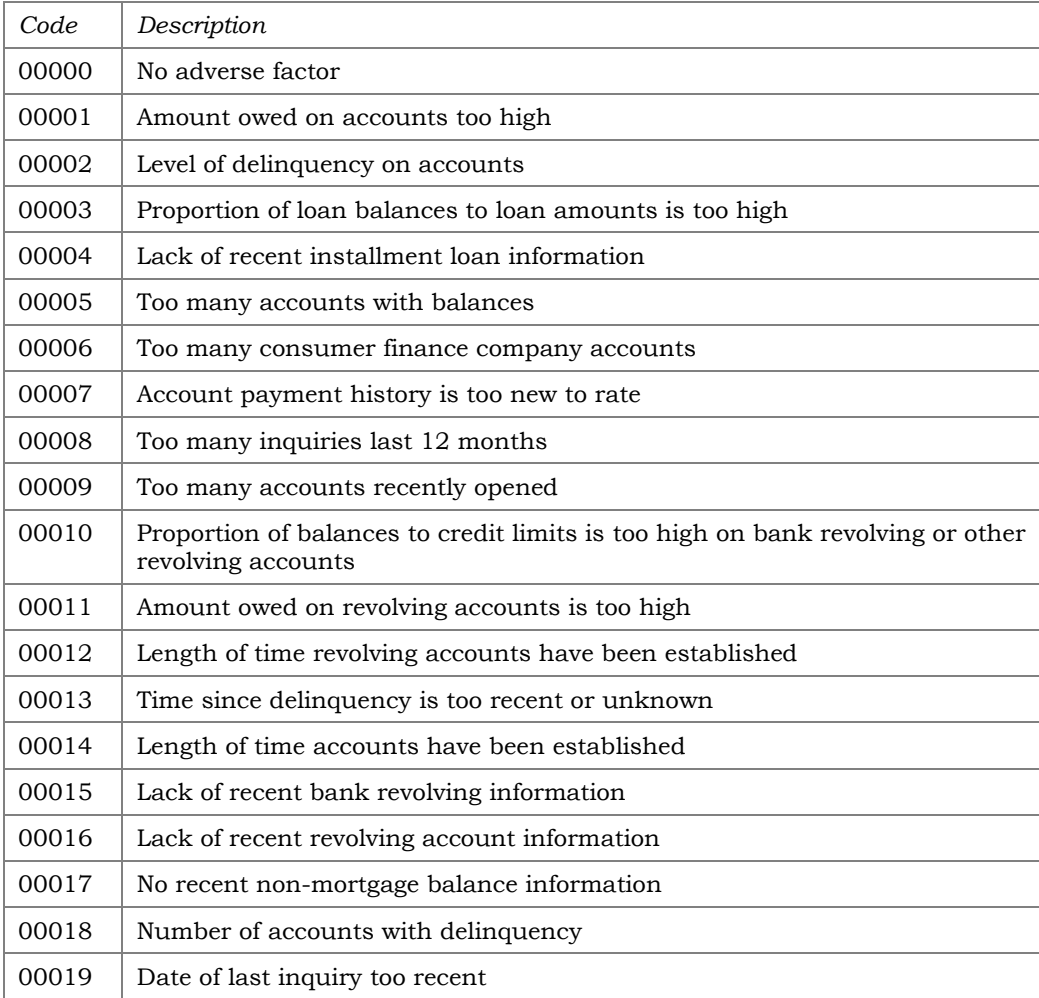

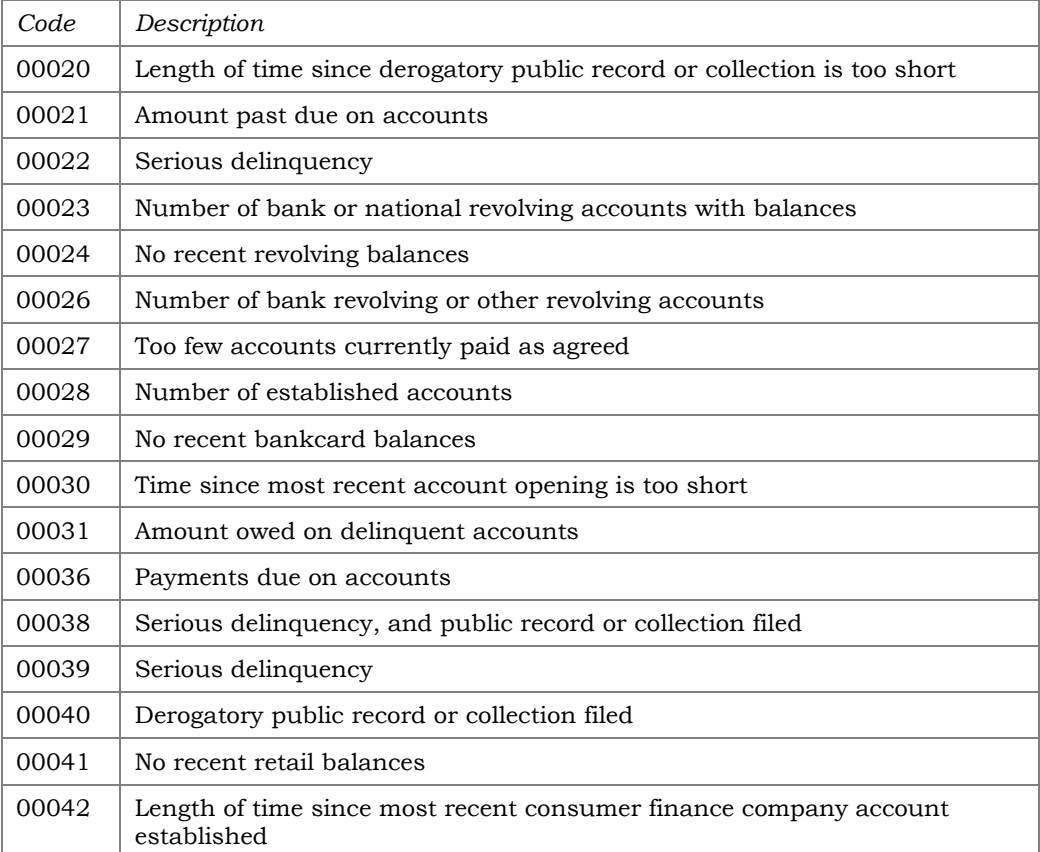

## <span id="page-50-0"></span>APPENDIX B: BANKRUPTCY/MDS SCORE REASON CODES

IMPORTANT NOTE: The scores listed in this section are based on the bureau's industry standard bankruptcy scoring models.

 For CBCInnovis Tri-Merge credit reports, no bankruptcy/MDS score reason codes are received in CU\*BASE.

### <span id="page-50-1"></span>**EXPERIAN MDS BANKRUPTCY II SCORE REASON CODES**

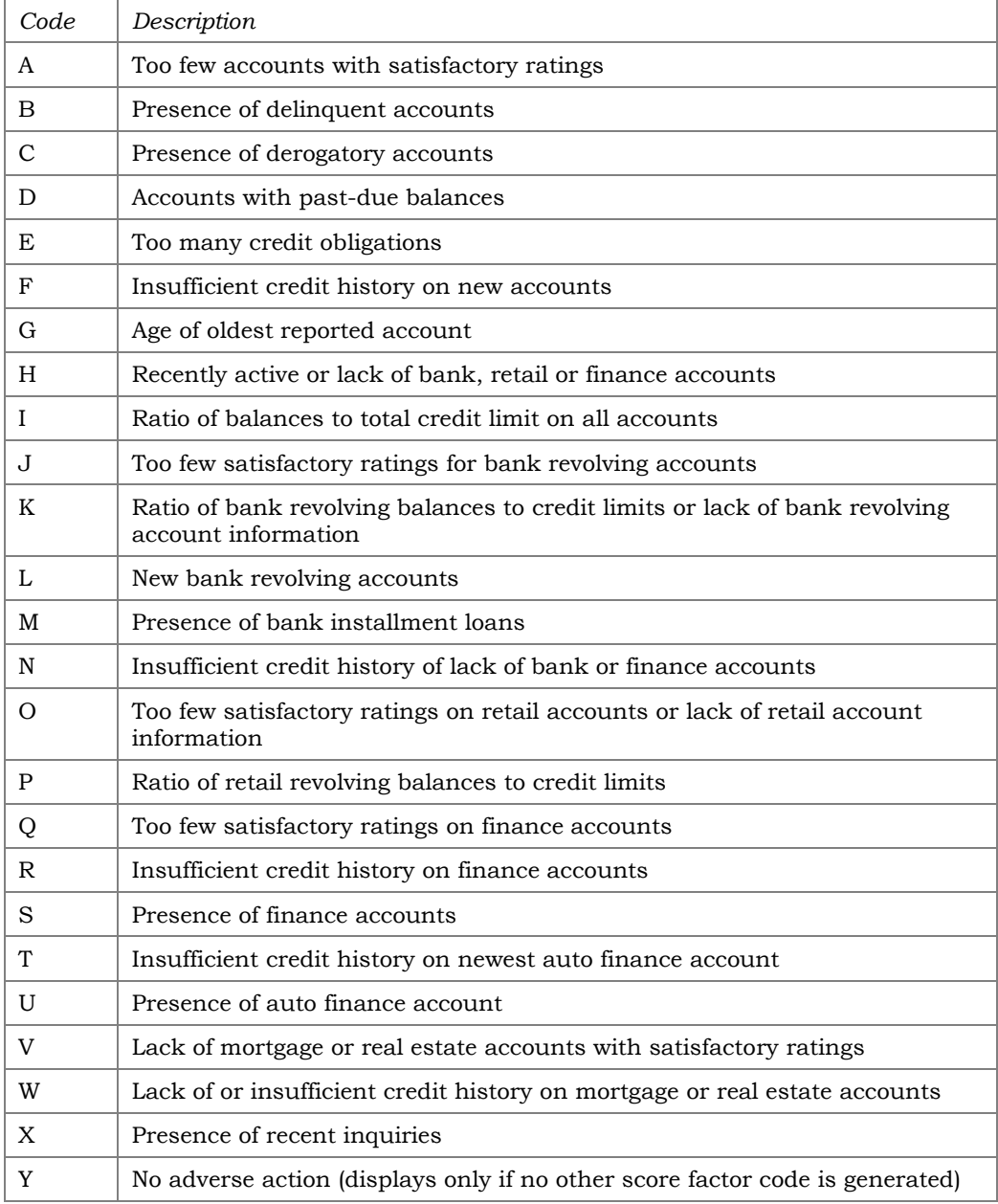

## <span id="page-51-0"></span>EQUIFAX DELINQUENCY ALERT SYSTEM (DAS) SCORE REASON CODES

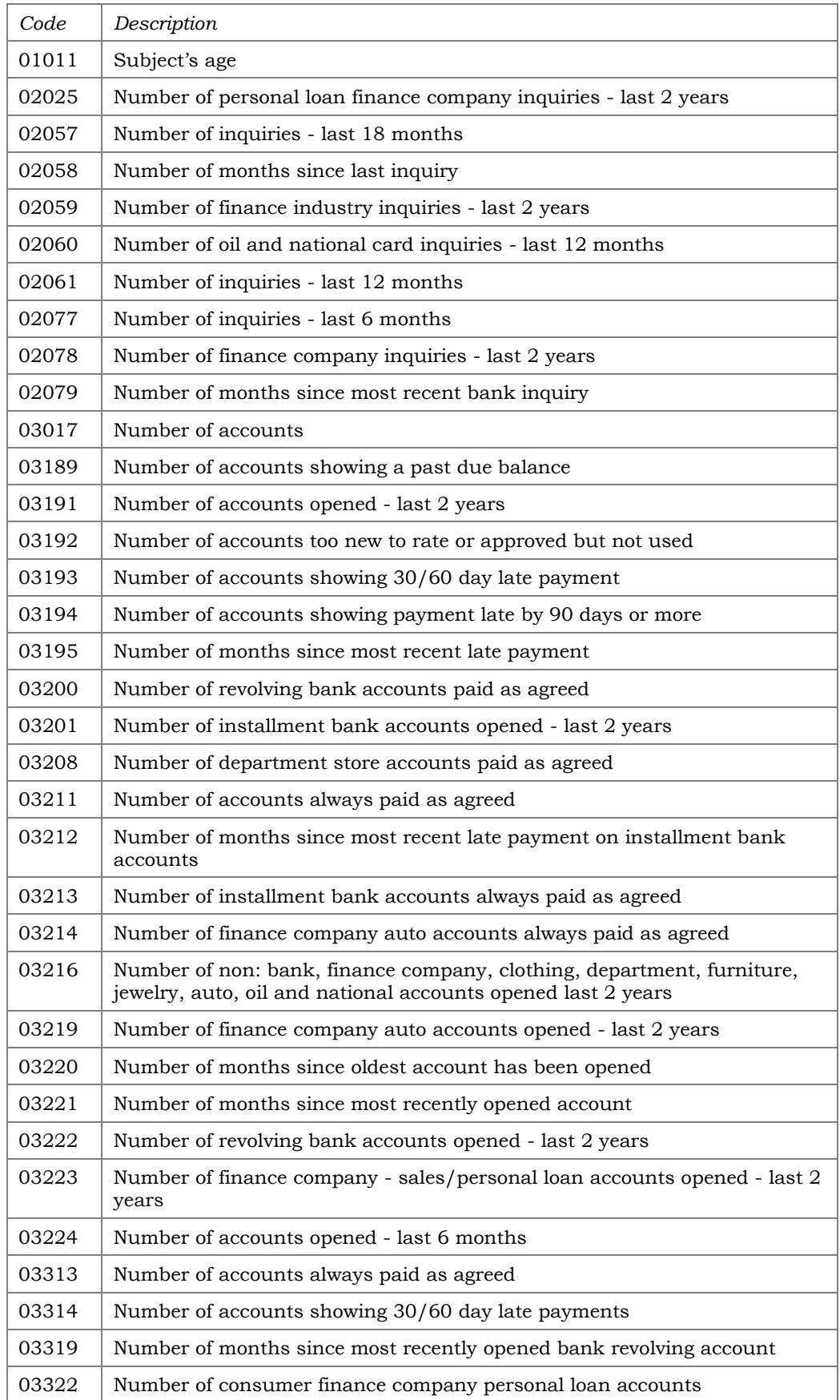

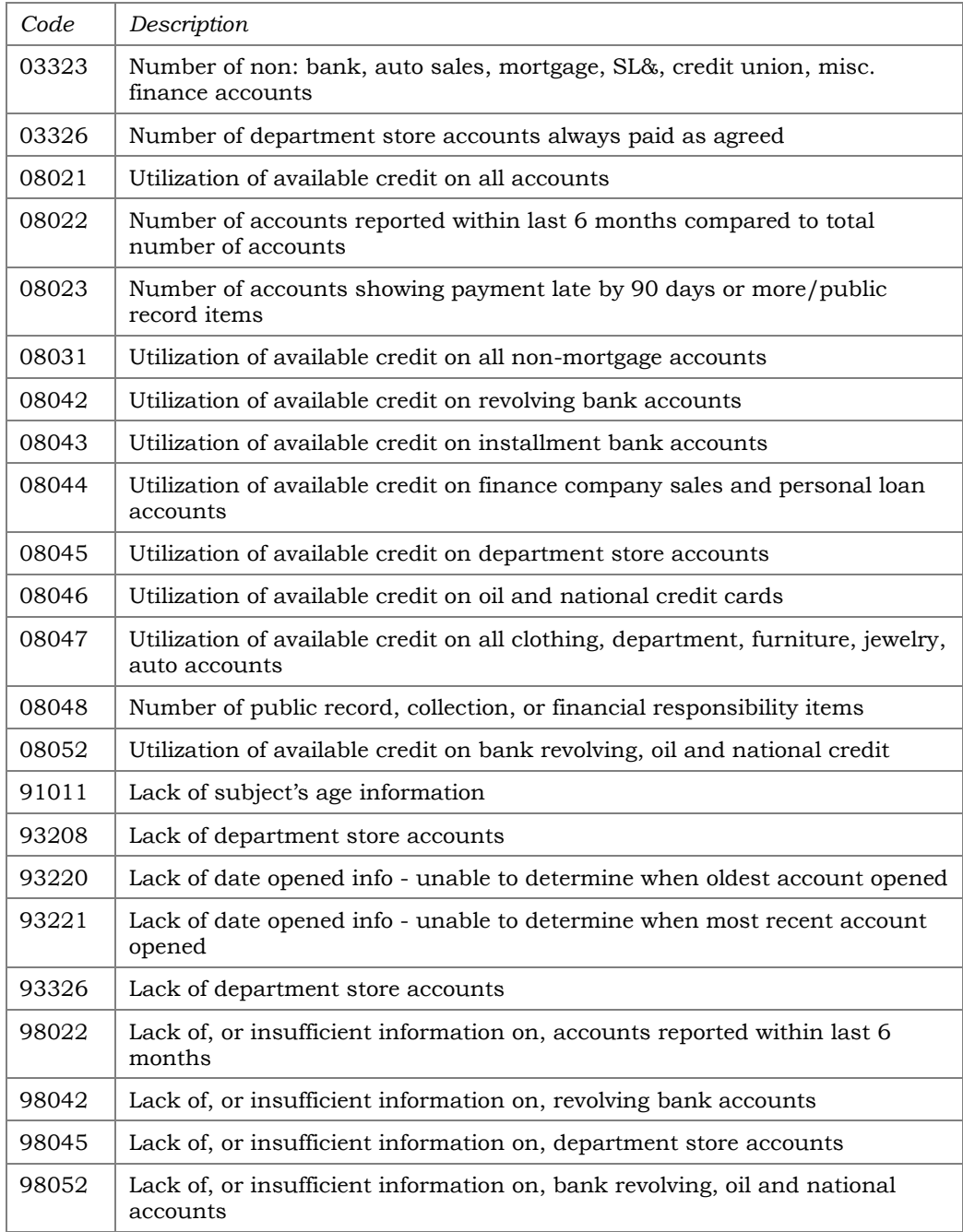

## <span id="page-53-0"></span>**EQUIFAX ENHANCED DELINQUENCY ALERT SYSTEM (EDAS) REASON CODES**

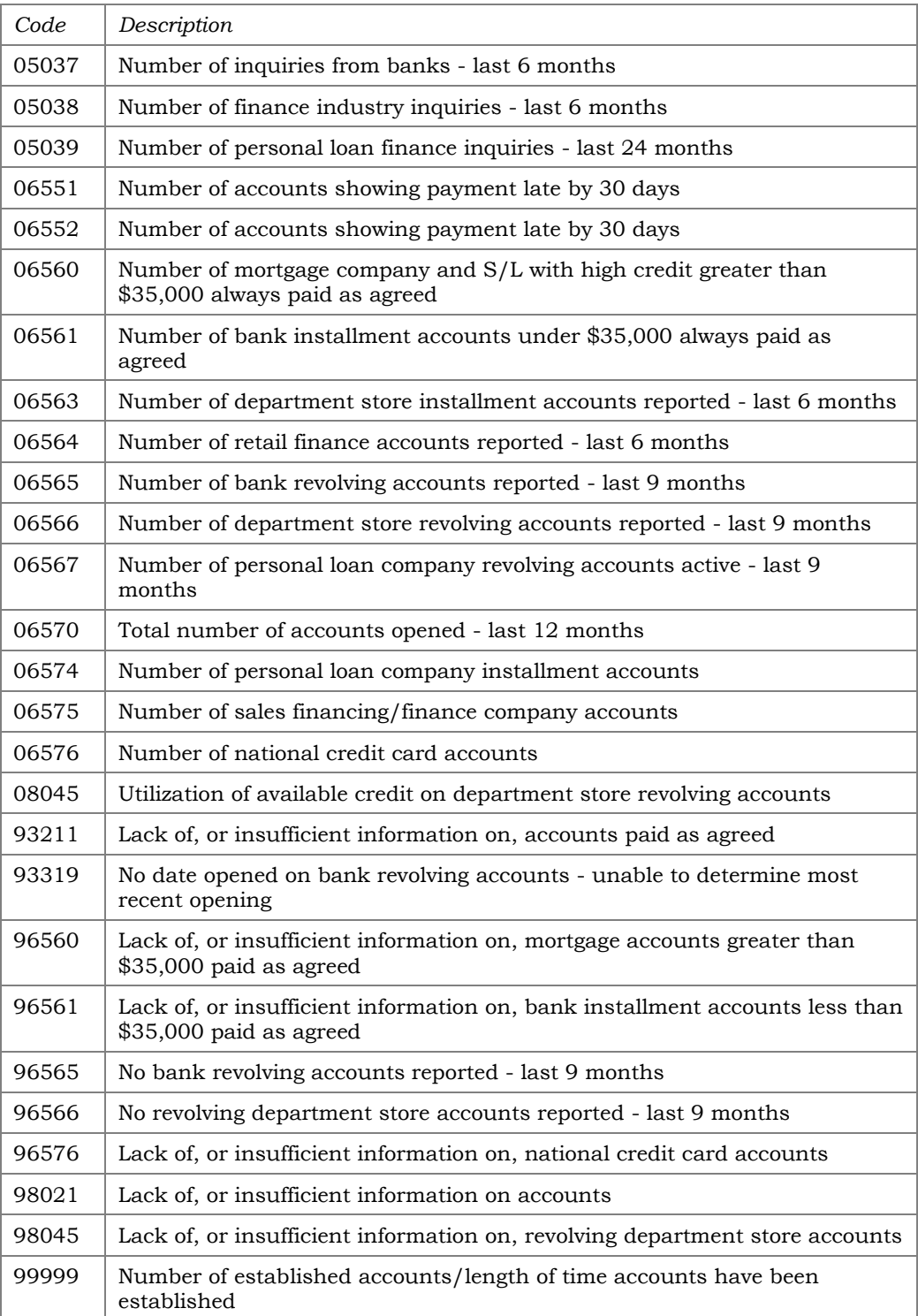

## <span id="page-54-0"></span>TRANSUNION DELPHI SCORE REASON CODES

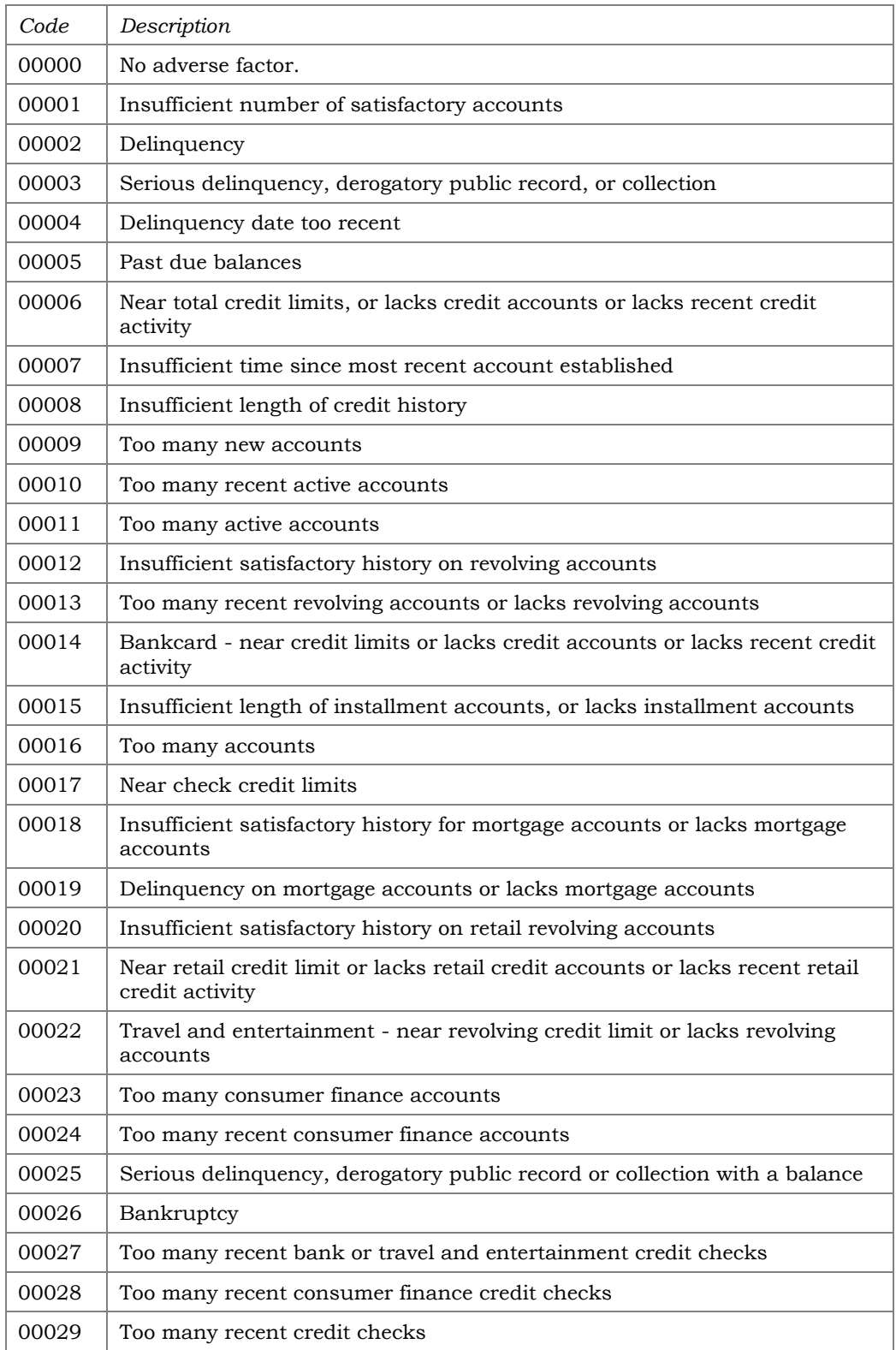

## <span id="page-55-0"></span>APPENDIX C: READING COLLECTIONS REPORT DETAIL

## <span id="page-55-1"></span>TRANSUNION COLLECTIONS REPORT SECTION

Col Agncy: CB TRAVERSE Industy: Y Creditor: MUNSON MEDICAL CEnter Balance: \$000000060 Status: A Amt: \$000000060 Rpt Dte: 02/01/1999 Dte\_Pd. / / Col Agnoy: CB TRAVERSE INTERNATION COL Agnoy: CB TRAVERSE Industy: Y<br>Creditor: KALKASKA MEMORIAL HEALTH CENTE Balance: \$000000132 Status: A Creditor: KALKASKA MEMORIAL HEALTH CENTE<br>
Amt: \$000000031 Rpt Dte: 08/01/1997 Dte\_Pd. //<br>
Col Agnoy: CB TRAVERSE<br>
Creditor: KALKASKA MEMORIAL HEALTH CENTE<br>
Creditor: KALKASKA MEMORIAL HEALTH CENTE<br>
Amt: \$000000084 Rpt Dte:

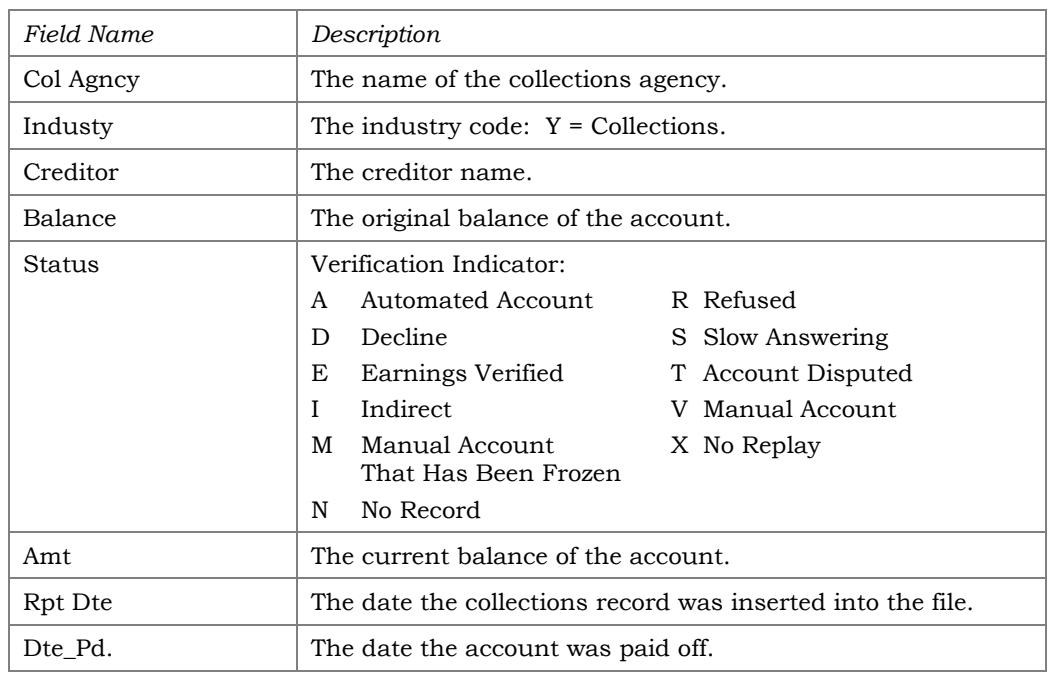

## <span id="page-56-0"></span>EQUIFAX COLLECTIONS REPORT SECTION

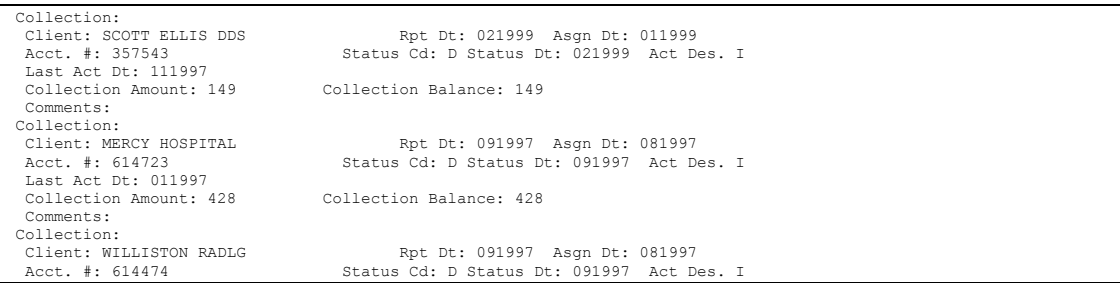

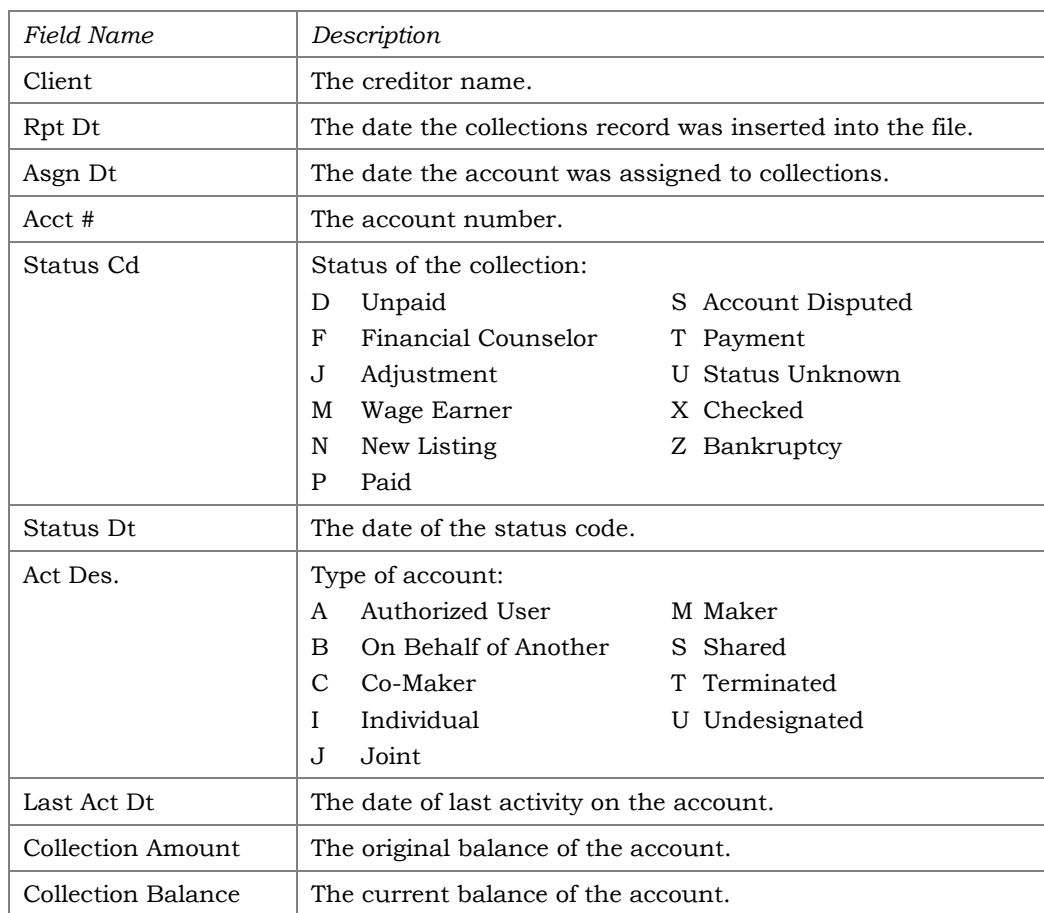